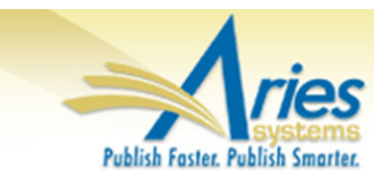

# **CONFIDENTIAL AND PROPRIETARY**

# **Release Notification**

**em Editorial Manager**® **PMProduXion Manager**®

<sup>cm</sup> Commerce Manager<sup>™</sup>

**Editorial Manager/ProduXion Manager 12.1 General Release Notification 09/15/15 Draft – Subject to Change**

Copyright © 2015, Aries Systems Corporation

This document is the confidential and proprietary information of Aries Systems Corporation, and may not be disseminated or copied without the express written permission of Aries Systems Corporation. The information contained in this document is tentative, and is provided solely for planning purposes of the recipient. The features *described* for this software release are likely to change before the release design and content are finalized. Aries Systems Corporation assumes no liability or responsibility for decisions made by third parties based upon the contents of this document, and shall in no way be bound to performance therefore.

# **Document Change Log**

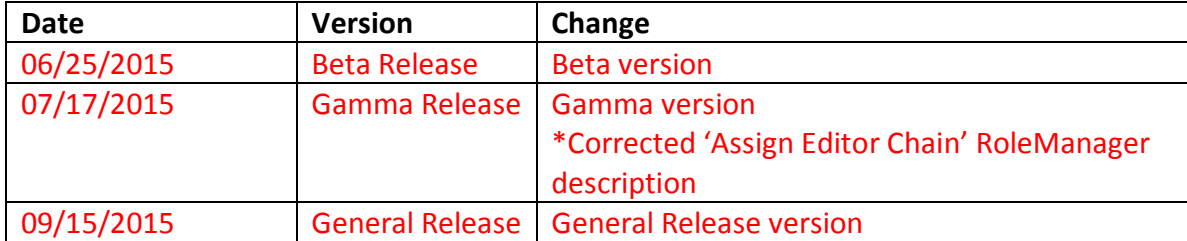

# Editorial Manager/ProduXion Manager 12.1 General Release Notification

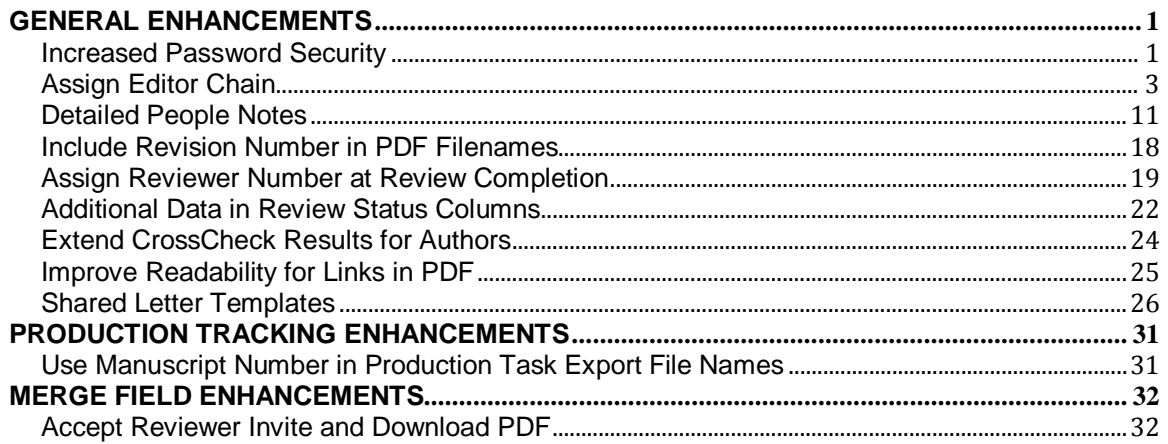

# <span id="page-3-0"></span>**GENERAL ENHANCEMENTS**

# <span id="page-3-1"></span>**Increased Password Security**

In EM/PM version 12.0, a variety of password security options are available to publications that wish to safeguard against fraudulent activities. Password Profiles may be configured to impose minimum password length, require alpha-numeric characters, lock the user account after failed login attempts, and more. Proxy restrictions may be enabled to create limitations on what administrators can view and edit on other user's accounts. Passwords can be encrypted within EM (blinded to users) and an additional setting may require users to select a security question. A user may be forced to reset their password after requesting forgotten access credentials. Most of these security options are managed by Aries Account Coordinators.

New in EM/PM version 12.1, a new supplemental 'High Security' password policy will be automatically enabled upon upgrade. Publications that wish to opt out of the new policy must sign a waiver to continue using less stringent password security settings ('Low Security'). With the new High Security password policy:

- 'Reset Password Before Sending' is enabled on the 'Configure Send Username or Password Options' page in *PolicyManager* and cannot be changed by the System Administrator. This means that a user's password is always reset for password recovery.
- The temporary password generated for password recovery expires after 4 hours. The expiration time cannot be changed by the System Administrator.
- The password generated for new/proxy registrations has a default expiration of 120 hours (5 days). The System Administrator may change the expiration period, or disable this setting entirely.
- $\overline{\phantom{a}}$  For new or proxy registrations, plain text passwords are shown in letters using the %PASSWORD% and %BLINDED\_PASSWORD% merge fields.
- All other letters using the %PASSWORD% and %BLINDED\_PASSWORD% merge fields will display a hyperlink that will direct the user to 'Account Finder' page. From there, the user may either login or request a temporary password.
- $\overline{\phantom{a}}$  All other letters using the %BLINDED PASSWORD% merge field will display the text "Your pass word is:" before displaying the hyperlink to the 'Account Finder' page.
- Password encryption is enabled that masks all passwords within the EM interface.

All publications are able to edit the new expiration setting for passwords generated for new user registrations and proxy registrations on the 'Configure Send Username or Password Option' page regardless of the security setting. Only publications opting for the Low Security policy will be able to edit the expiration time for temporary passwords generated for password recovery if 'Reset password before sending' is enabled.

*Sample* Configure Send Username or Password Options *page – security policy enabled*

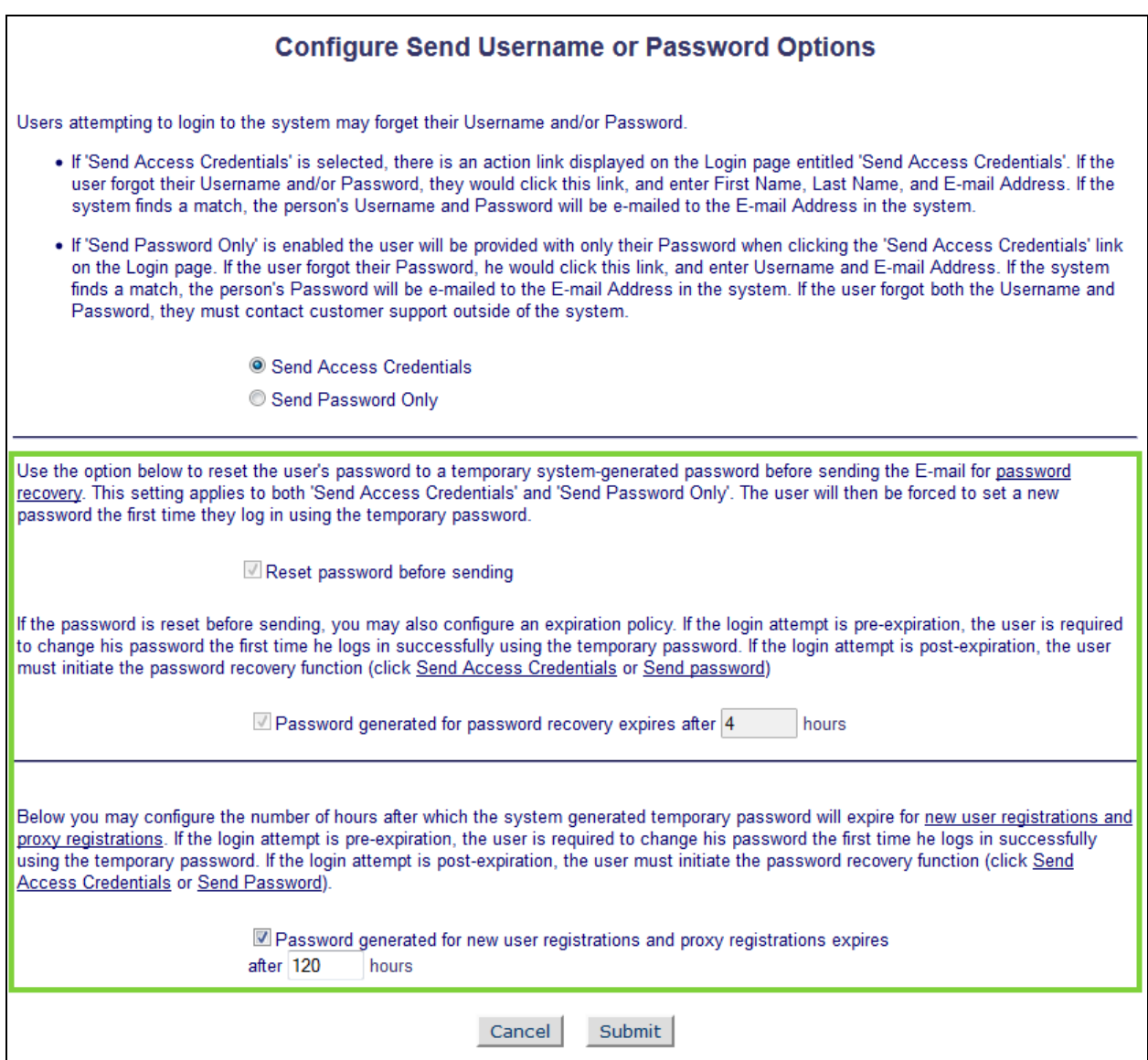

# TO CONFIGURE:

Please contact your Aries Account Coordinator to get more information about the new security policies, or if your publication wishes to opt out of High Security settings.

# <span id="page-5-0"></span>**Assign Editor Chain**

In EM version 12.0, Editors are assigned on an individual basis. One Editor assigns responsibility for the submission on to another Editor; that Editor may in turn assign responsibility on to another Editor, and in this manner an Editor 'Decision Chain' is built up. Once Editors begin to submit their recommendations, the submission automatically moves back up the 'Decision Chain' of Editors in the reverse order of assignment. Many publications would instead like one person to be responsible for setting up the decision chain, and having to proxy in for each Editor in turn to move the submission on to the next Editor can be time consuming under current functionality.

New in EM version 12.1, publication staff may assign an entire Editor chain in one action. Administrators can create Editor chain templates that define the default number of assignments in the chain, the default Editor Roles that are eligible for each place in the chain, and the default Assignment Letter for each Editor in the chain. Article types can then be configured to use specific Assignment Chain Templates. When it comes to the point where an Editor assigns the first Editor on a newly received submission (or Revision), the user is presented with the proposed chain for the submission's Article Type. From there, the Editor may select individual Editors to receive the Assignment, add steps to the chain, remove steps from the chain, change the Editor Role and Assignment letter for each step in the chain, and customize or preview the Assignment Letter.

NOTE: The Assign Editor Chain feature will only generate an Invitation for the last Editor in the Chain, where that Editor's Role configured to receive assignments as invitations; all mid-chain Editors are Assigned without an Invitation step. Additionally, publications using the Suggest Editor feature (i.e. invited Editor Queues) will not be presented with the Assign Editor Chain page.

NOTE: Assign Editor Chain is only available for New Submissions or New Revisions. An Editor Chain may not be assigned if the submission has already been assigned to a single Editor.

NOTE: Assign Editor Chain does not affect Direct-to-Editor workflows.

| v Customize<br>v Customize |
|----------------------------|
|                            |
|                            |
| v Customize                |
| v Customize                |
|                            |

*Sample initial* Assign Editor Chain *page*

After Editor Chain templates are created and linked to the desired Article Types, the user will be presented with the Assign Editor Chain when the 'Assign Editor' action link is clicked from

em Editorial Manager emproduXion Manager em Commerce Manager"

either the 'New Submissions Requiring Assignment' or 'Revised Submissions Requiring Assignment' folders. At this point, the user will need to select specific Editors within the Editor Roles suggested for each step of the chain. Selecting the individual Editors for each step of the chain may be done by selecting the intended Editor from a drop down list. Users may also start typing an Editor's name into the Editor field and the drop down list will narrow the results to matching names within the Editor Role.

NOTE: If there is only one appropriate editor for a specific step – for example, if there is only one Editor-in-Chief – then that person will be selected automatically.

At this stage, Editors may also add steps to the Editor Chain using the 'Add to Chain' button with the selected Editor Role, remove a step from the chain using the trash can icon, switch the Assignment Letter, customize the Assignment Letter, change the Editor Role for any step in the chain, or forgo the Editor Chain assignment to assign or Invite a single Editor via the 'Assign Individual Editor' button.

*Sample* Assign Editor Chain *page displaying matches to text entered into the Editor field*

| <b>Chain</b>                                                                                                    |                                                                                                    | <b>Step</b> | Role              | <b>Editor</b>        |                          | <b>Assignment Letter</b> |                                   |  |  |
|----------------------------------------------------------------------------------------------------|----------------------------------------------------------------------------------------------------|-------------|-------------------|----------------------|--------------------------|--------------------------|-----------------------------------|--|--|
| Title: APC GO                                                                                                    | ▥                                                                                                    | Editor 1    | Managing Editor ▼ | <b>Vonnegut Kurt</b> | $\mathbf{v}$             | <b>Editor Assignment</b> | $\overline{\mathbf{v}}$ Customize |  |  |
| Select the correct Editor to be<br>used at each step in the<br>assignment chain. You may<br>add and remove steps, change<br>Roles and select Editors to                                                                                 | 面                                                                                                    | Editor 2    | Editor<br>▼       | Dean James           |                          | <b>Editor Assignment</b> | $\overline{\mathbf{v}}$ Customize |  |  |
|                                                                                                    | 面                                                                                                    | Editor 3    | Editor            | <b>Idol Billy</b>    |                          | <b>Editor Assignment</b> | $\overline{\mathbf{v}}$ Customize |  |  |
| customize the chain. On                                                                                                    | 画                                                                                                    | Editor 4    | Editor            | mol                  | $\overline{\phantom{a}}$ | None                     | $\overline{\mathbf{v}}$ Customize |  |  |
| confirming the chain by clicking<br>'Create Chain and Send<br>Letters', the system will create<br>assignments for each Editor in<br>the chain, sending the selected<br>letter to each: the final Editor<br>will be the Handling Editor. | <b>Molko Brian</b><br>Moore Thurston<br>Add to Chain<br>Editor<br>Create Chain and Send Letters<br>Cancel |             |                   |                      |                          |                          |                                   |  |  |

Publications can switch from using a drop-down to select an Editor for a particular Role to using a standard EM Search Editor UI instead – this is done by enabling the 'Use Search-based selection for Editor Chain Assignment' for the Role that appears in the Assign Editor Chain page.

NOTE: Users for publications with a large number of users assigned to a specific Editor Role may see the 'Editor Search' link in lieu of the text entry box and drop down list even without the new *RoleManager* 'Always Use Search-based selection for Editor Chain Assignment (i.e. if not Applied Automatically by System)' setting enabled for that Role.

NOTE: This setting is therefore not a 'permission' allowing that Role to do something in Editorial Manager; it is a new type of setting that controls how that Role is searched *for* in this part of the system.

*Sample* Assign Editor Chain *page with 'Editor Search' link*

**emEditorial Manager emProduXion Manager Commerce Manager**"

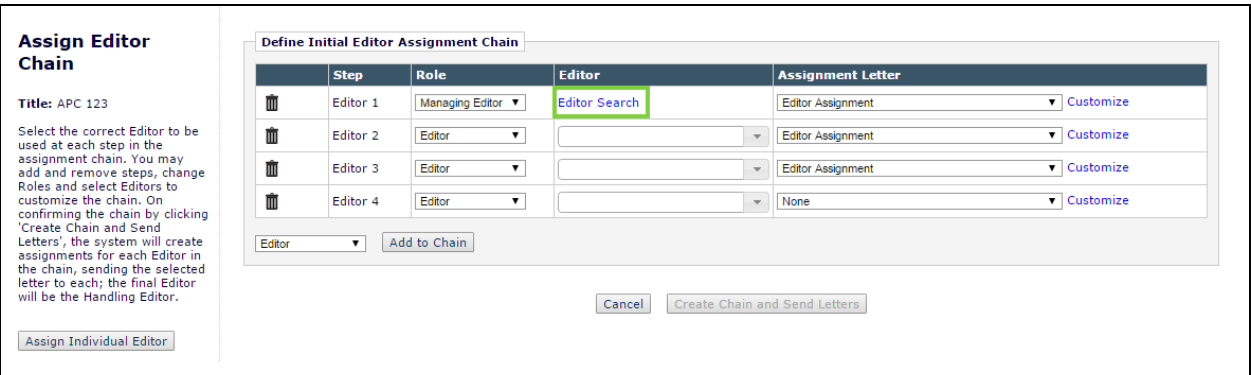

#### *Sample* Assign Editor Chain: Search *page*

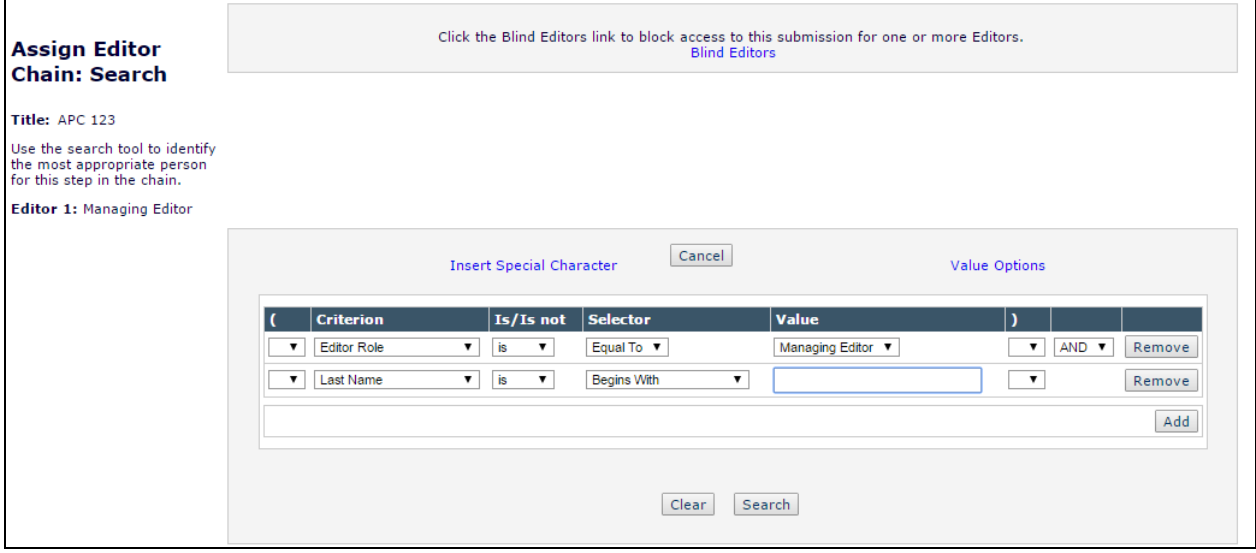

Publications that allow reassignment of previous Editors for Revisions will still display the existing Reassign Editor Chain interface for incoming Revisions, as a default. Editors will now also have the option to edit the previously assigned chain using the Assign Editor Chain interface ('Edit Chain' button) or create an entirely new one ('Create a New Chain' button) from the applicable Template. Additionally, Editors may still elect to use the traditional single Assign Editor functionality for Revisions with the existing 'Assign Individual Editor' button.

*Sample* Reassign Editor *page with new Editor Chain options*

**Computer Control Manager: Computer Computer Commerce Manager**"

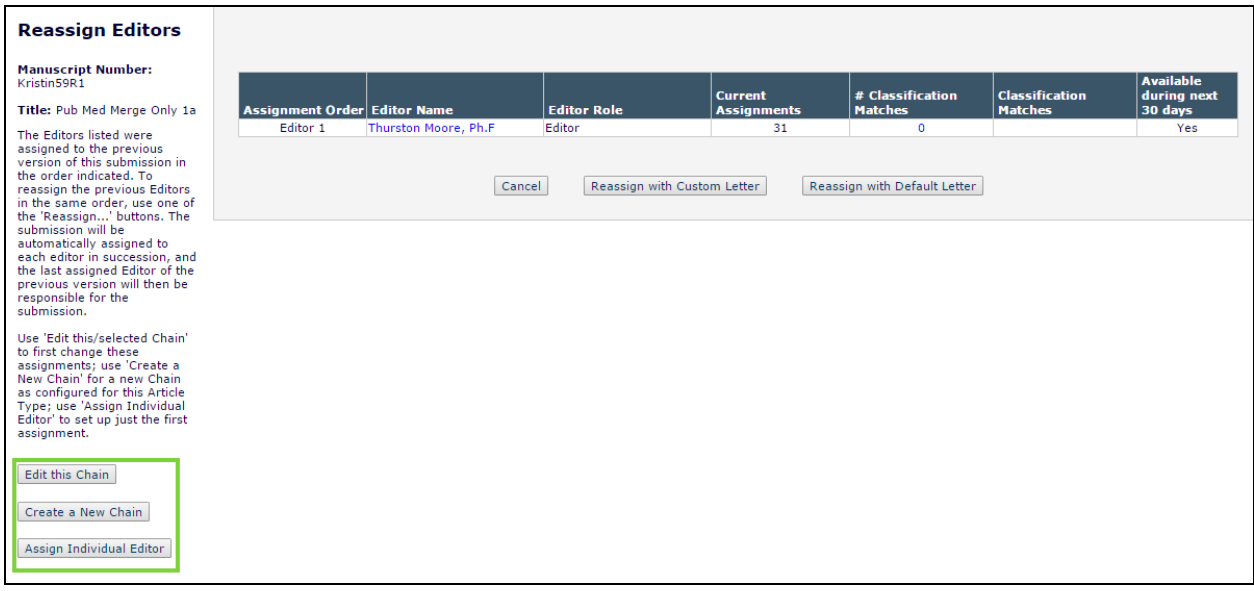

NOTE: Publications configured to directly assign Revisions to the first assigned Editor will not see the 'Assign Editor Chain' interface for incoming Revisions.

After the Editor Chain has been finalized, clicking the 'Create Chain and Send Letters' button assigns the submission to all Editors in the chain along with the selected Assignment Letters.

#### TO CONFIGURE:

Publications must first create Editor Chain templates to use the 'Assign Editor Chain' functionality with new or revised submissions. In *PolicyManager*, clicking the 'Define Editor Assignment Chain Templates' link will bring the user to the new Define Editor Assignment Chain Templates page.

*Sample* PolicyManager Main Menu

**Computer Control Manager: Computer Computer Commerce Manager**"

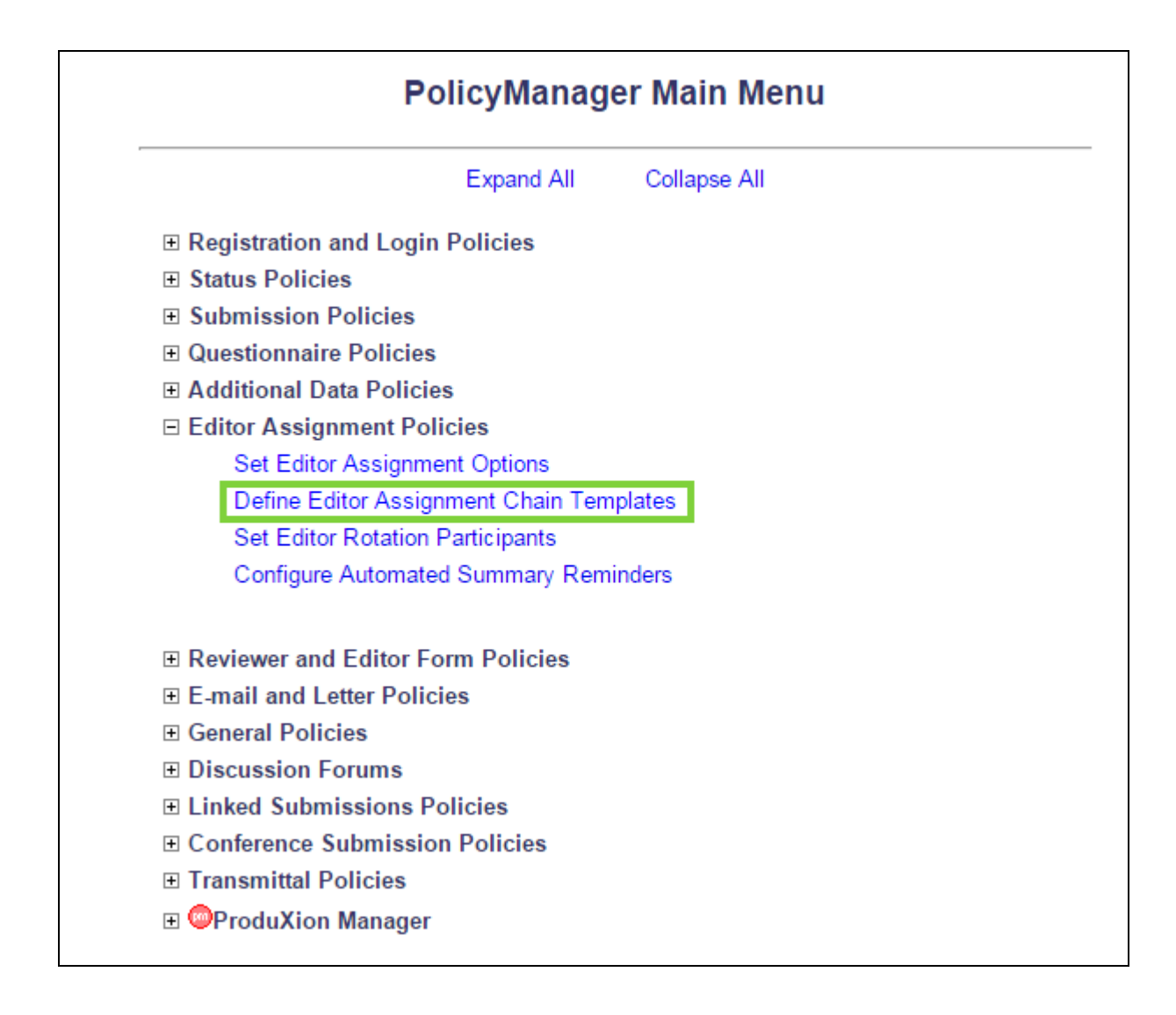

*Sample* Define Editor Assignment Chain Templates *page*

**Commerce Manager: EmproduXion Manager: Commerce Manager**"

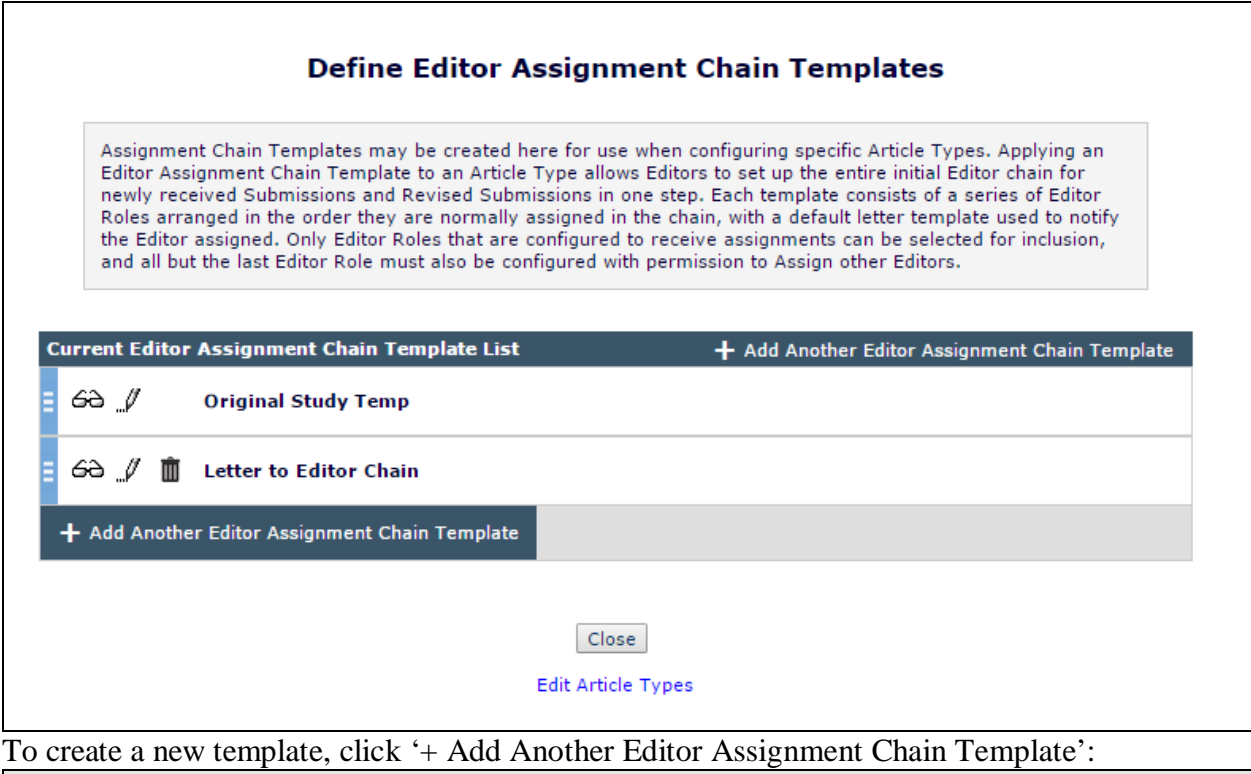

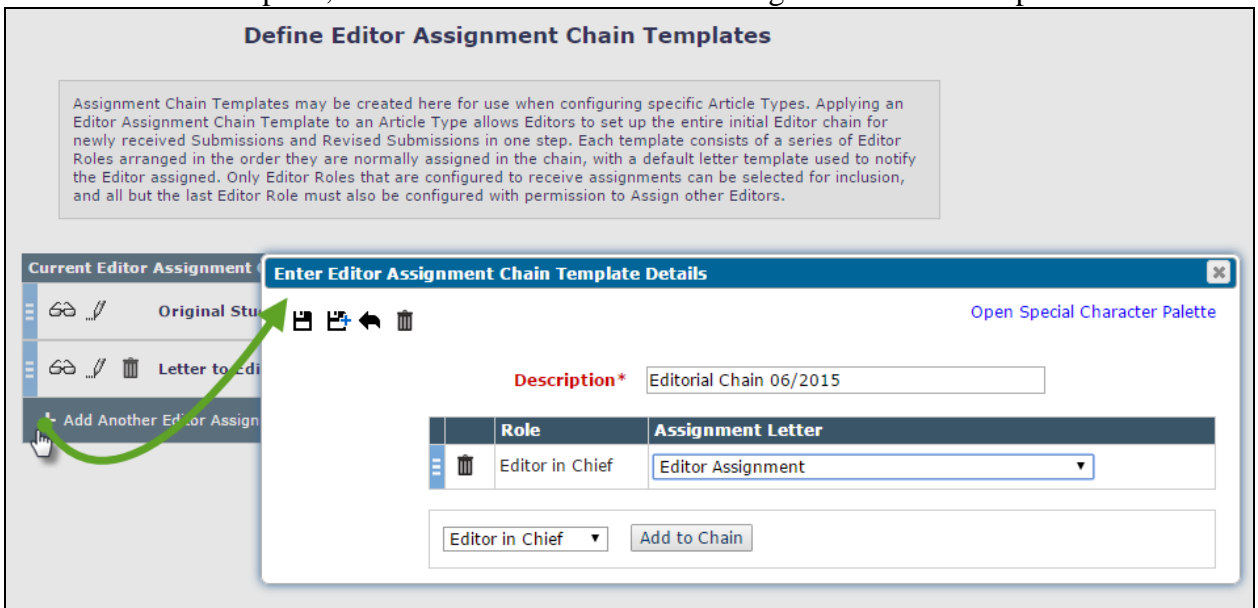

Each template is a sequence of Editor Roles, with associated Assignment letter template. Only Editor Roles with the 'Receive Assignments' permission can be selected for inclusion in a Template.

In the 'Enter Editor Assignment Chain Template Details' window, enter a template description. Select an Editor Role from the drop down list at the bottom of the window and click the 'Add to Chain' button to create a new step in the Editor Chain. Select a default Assignment Letter at this point, or leave blank if notification of editors is not necessary, for example when they are in the

**Computer Control Manager: Computer Computer Commerce Manager**"

middle of the chain and can currently do nothing until later editors submit a decision. When multiple steps have been added to the chain, the order may be rearranged by dragging and dropping the step to the desired location within the chain. Note that the system will warn you if you put an Editor Role in the wrong position – an editor in the middle of the chain must have the 'Assign Editor' permission.

TIP: You can complete partial assignment chains – for example, if your chain is normally Editorin-Chief $\rightarrow$ Section Editor $\rightarrow$ Associate Editor, you can create a template to get the submission to the Section Editor; the Section Editor then sees this as any other assignment and then chooses the AE they want.

TIP: Or, if you have only one Editor-in-Chief, creating a template consisting of just that Role will automatically select them for assignment; this simplifies assigning that first Editor in the chain.

After an Editor Assignment Chain Template has been created, it will need to be linked to an Article Type. In 'Edit Article Types', Edit the desired Article Type and scroll to the 'Editor Parameters' section of the page:

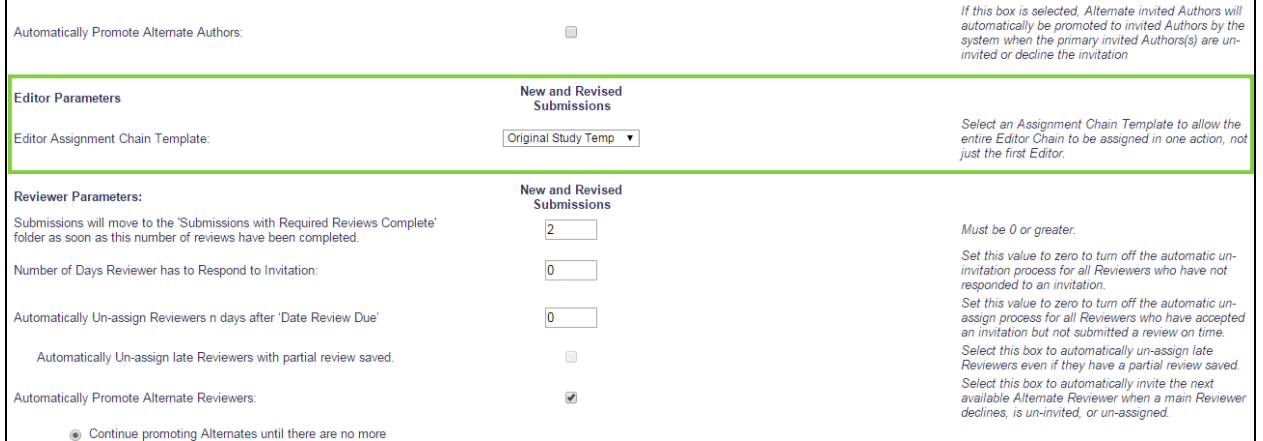

NOTE: Once an Editor Assignment Chain Template has been associated with an Article Type, it cannot be removed on the 'Define Editor Assignment Chain Templates' page. The user will be able to select the appropriate template from the drop down list containing all configured templates.

A new Editor *RoleManager* setting is available that controls whether the 'Editor Search' link will be used for selecting such Editors on the Assign Editor Chain page. When 'Always Use Searchbased selection for Editor Chain Assignment (i.e. if not Applied Automatically by System)', the user will be directed to the 'Assign Editor: Search' interface to search and select individual Editors with this Role.

NOTE: If the publication has a Role with a lot of Editors assigned to it, this setting may be imposed by the system automatically for that Role on the Assign Editor Chain page.

*Partial* Editor RoleManager *page*

em Editorial Manager emproduXion Manager em Commerce Manager"

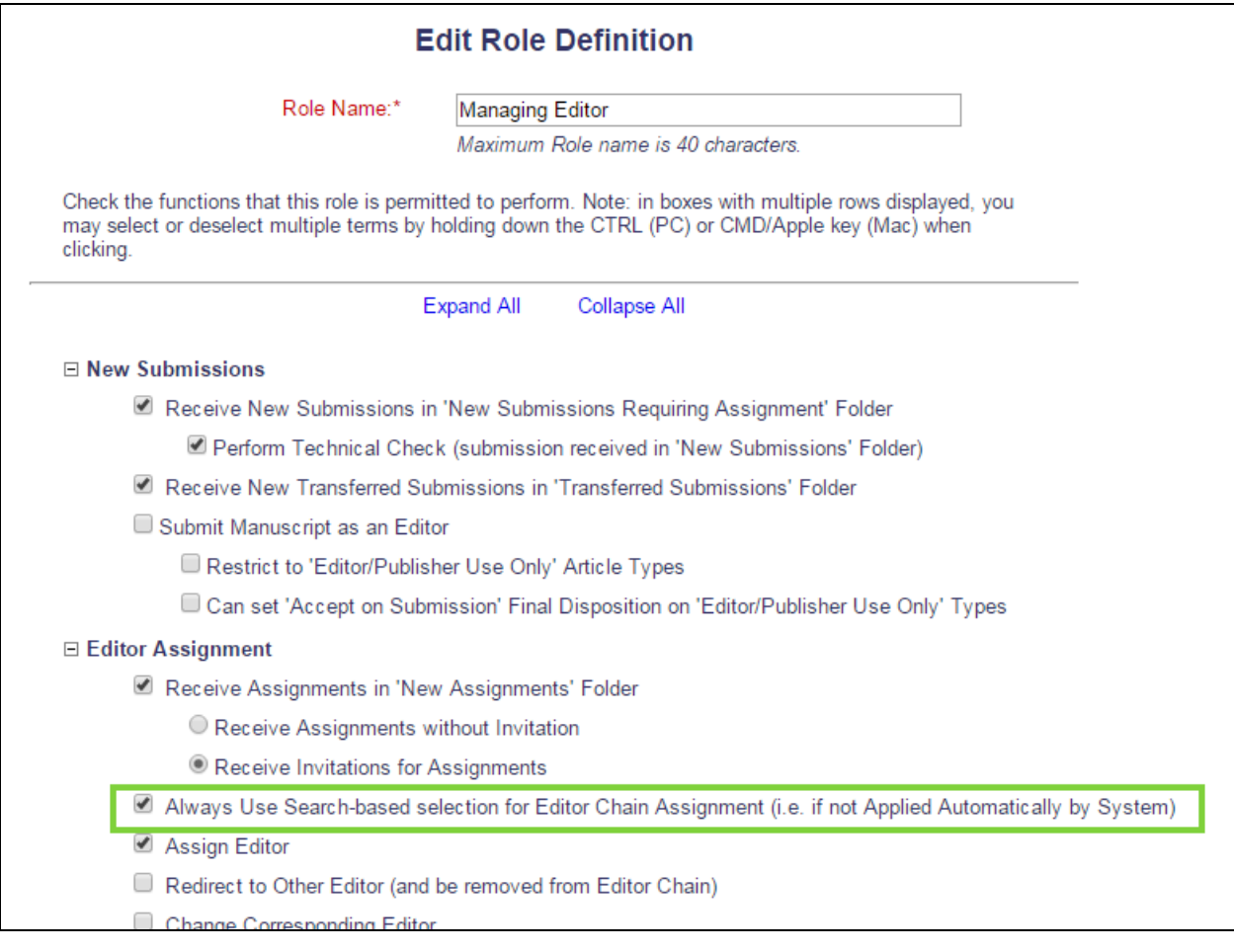

em Editorial Manager **Emproduxion Manager** Commerce Manager

## <span id="page-13-0"></span>**Detailed People Notes**

In EM/PM version 12.0 each People record has a text field called People Notes, in which users can enter additional information and details about that person. Editors with the appropriate permissions may view/edit the text in this field.

New in EM/PM version 12.1, a new Detailed People Notes field is added that timestamps each note as well as records the user who added the note and the publication on which the note is saved. A publication in a Portal-Shared group may elect to share these new Detailed People Notes with one or more other publications within the group. The Detailed People Notes field may be managed on the 'Search People – Update Information' page and notes may also be added during Proxy Registration.

For reporting, Detailed People Notes are added to all Custom Report views, Enterprise Analytics Reporting Views, and Cross-Publication Enterprise Analytics Reporting views that currently contain the existing People Notes field.

NOTE: The new Detailed People Notes field is completely separate from the existing People Notes field.

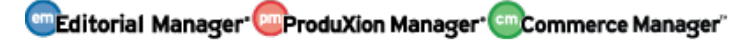

**Detailed People Notes** Add New Note:  $\mathbf 0$ Character Count: 0 / 4000 Submit Note View/Print All **Operator Date** A V **Note Action** Thurston Jun 25 2015 I knew it looked familiar! m Moore, Ph.F 05:40:52:463AM Mary Shelby Hey, the Detailed People Notes display much like Jun 25 2015 ▥ Roman the EM Discussion interface. 05:39:47:620AM  $\Box$  Display this section at the top of this page **People Notes** 

*Sample* Detailed People Notes *section of the* Search People – Update Information *page (partial)*

Editors with 'View Detailed People Notes' permission in *RoleManager* can view the Detailed People Notes created by other users on their publication.

Editors with 'Manage Detailed People Notes' permission in *RoleManager* can view, add, or remove notes created by other users on their publication.

NOTE: Detailed People Notes cannot be edited. Users with 'Manage Detailed People Notes' will be able to make corrections by removing and adding notes.

Portal-linked publications sharing Detailed People Notes require separate RoleManager permissions: 'View Portal-Shared Detailed People Notes' permission allows an Editor to view Detailed People Notes created by users on their local publication, and also any notes created by users on other publications and shared with their local publication. 'Manage Portal-Shared Detailed People Notes' permission allows an Editor to view, add, and remove Detailed People Notes created by users on their local publication, and also any notes created by users on other publications and shared with their local publication.

Detailed People Notes displayed on Portal-linked publications provide information about the publication on which the note was created and the option to filter the display of the notes by the originating publication.

*Sample* Detailed People Notes *section of the* Search People – Update Information *page on a Portal-linked publication*

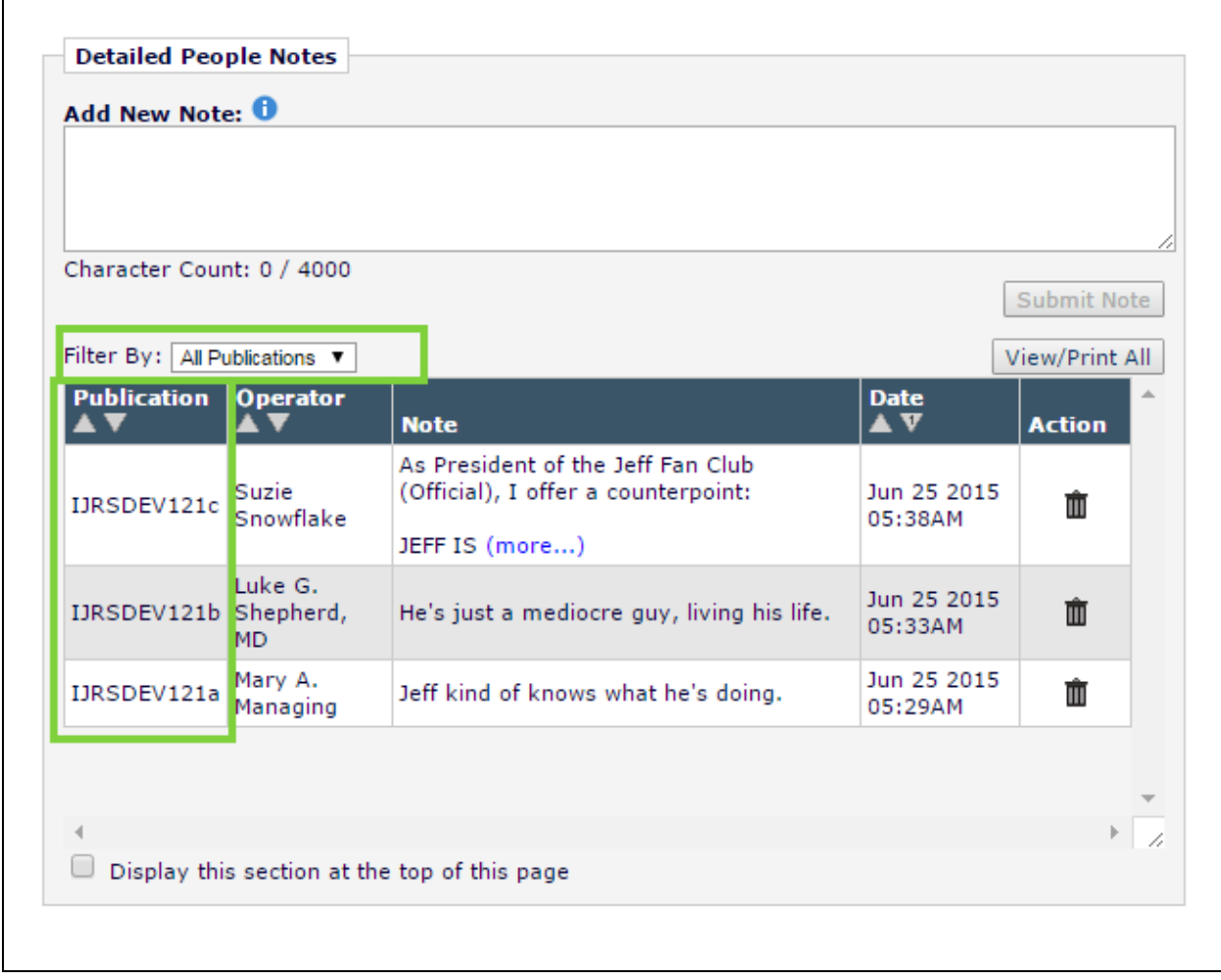

Detailed People Notes can be used as a search criterion from the Search People, Search for Authors, and Search for Reviewers interfaces.

*Sample* Search People *page* 

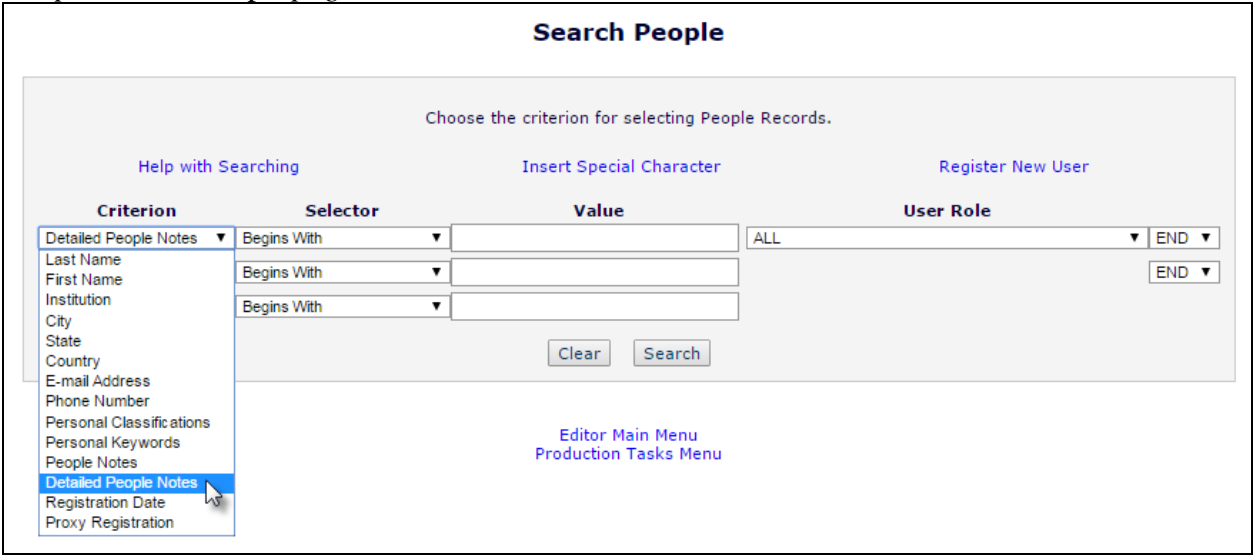

NOTE: Performing a Search for Reviewers using the Detailed People Notes criterion requires additional permission in the 'Reviewer Search Criterion' section of Editor *RoleManager.*

TO CONFIGURE (SINGLE PUBLICATION):

For single publications, configuring access to Detailed People Notes is done in Editor *RoleManger*.

'View Detailed People Notes' allows the user to see the Detailed People Notes on the *Search People – Update Information* and *People Information/Activity Details* pages.

'Manage Detailed People Notes' allows the user to view, add, and remove notes on the *Search People – Update Information* and *People Information/Activity Details* pages. Editors with this permission will also be able to add Detailed People Notes during Proxy Registration.

#### *Sample Editor* RoleManager

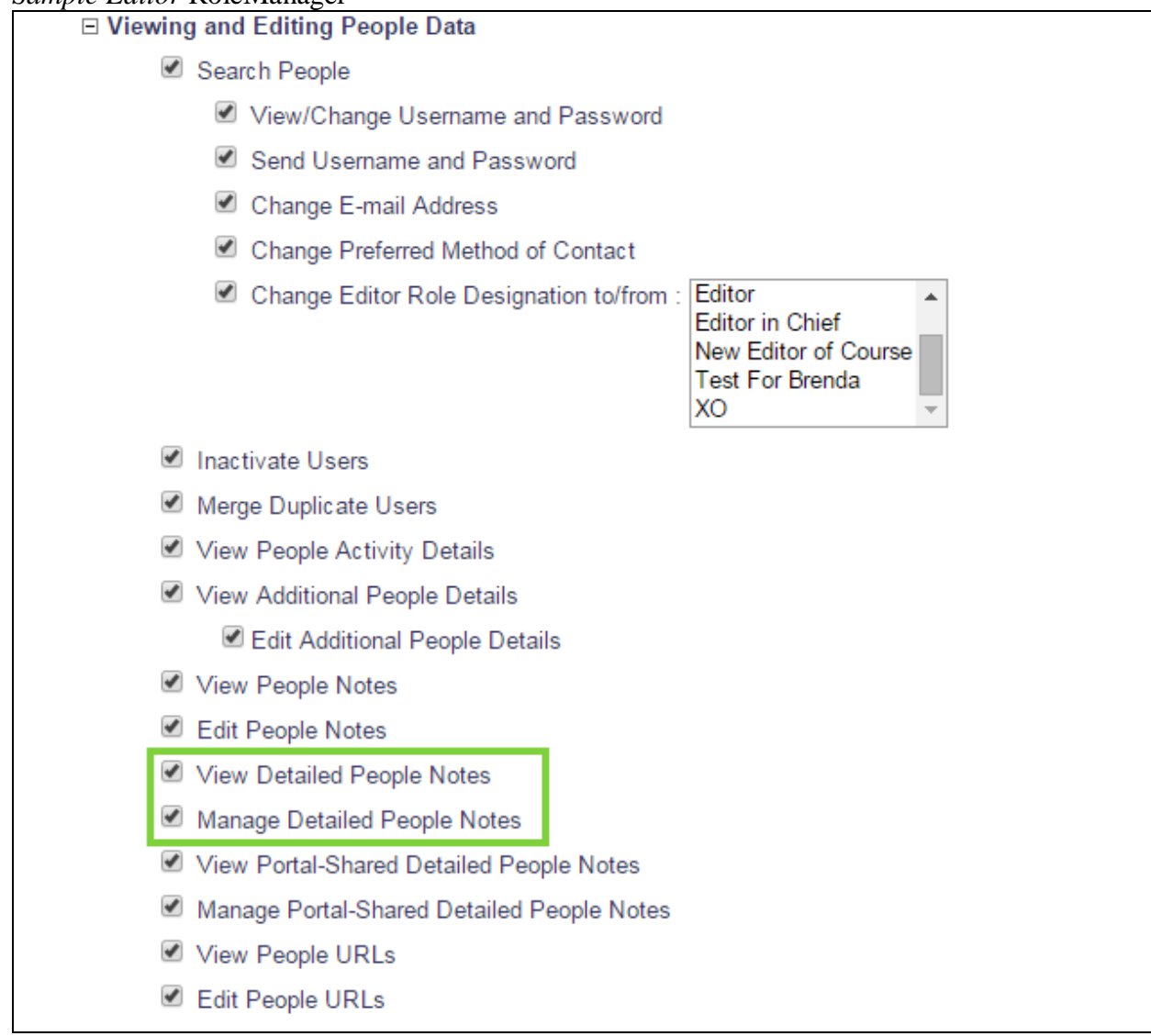

**em Editorial Manager<sup>, em</sup> ProduXion Manager<sup>, em</sup> Commerce Manager**"

#### TO CONFIGURE (PORTAL-LINKED PUBLICATIONS):

also take into consideration people records and settings from other publications in the group.

Portal-linked publication policies are configured in the 'Share People' section of *AdminManager:*

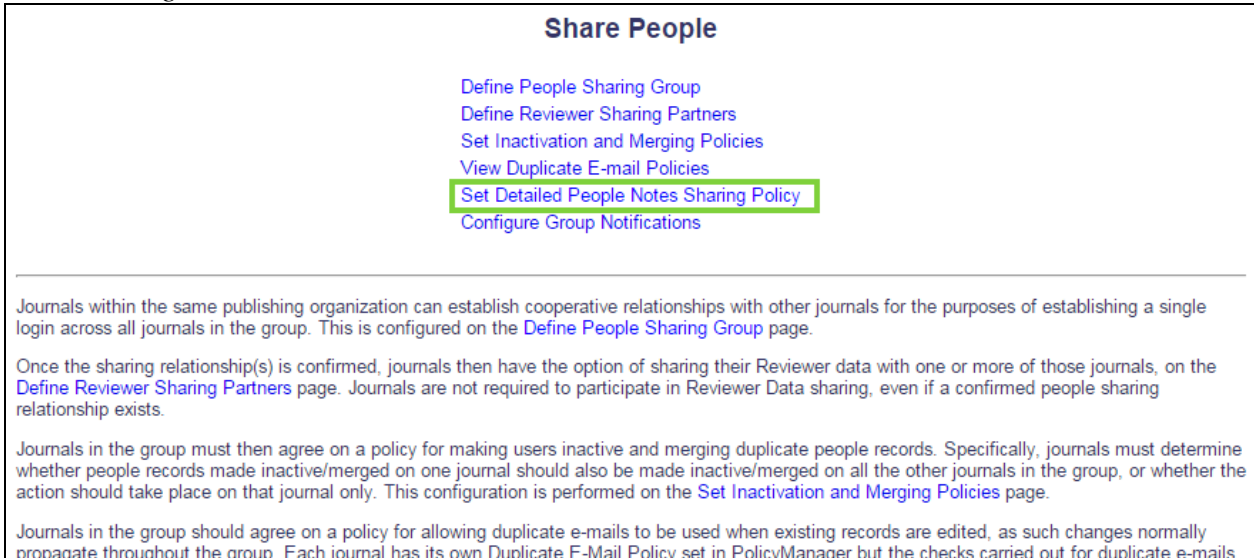

To share Detailed People Notes with other publications in a Portal-linked group, the 'Share Detailed People Notes with other journals' checkbox must be selected on the 'Set Detailed People Notes Sharing Policy Page'.

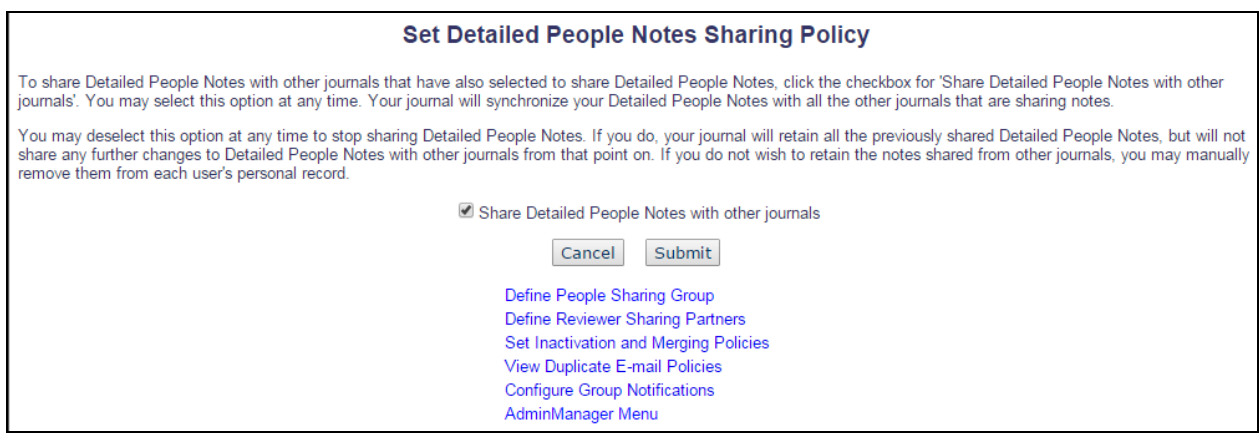

New permissions are added in Editor *RoleManager* to allow viewing and managing of Detailed People Notes:

'View Portal-Shared Detailed People Notes' permission allows the Editor to view Detailed People Notes on their local publication as well as any notes created by users on other publications and shared with their local publication.

'Manage Portal-Shared Detailed People Notes' permission allows the Editor to view, add, and remove Detailed People Notes created by users on their local publication, and also any notes created by users on other publications and shared with their local publication.

em Editorial Manager<sup>, em</sup> ProduXion Manager<sup>, em</sup> Commerce Manager"

# *Sample Editor* RoleManager *page (partial)*<br>□ **Diewing and Editing People Data**

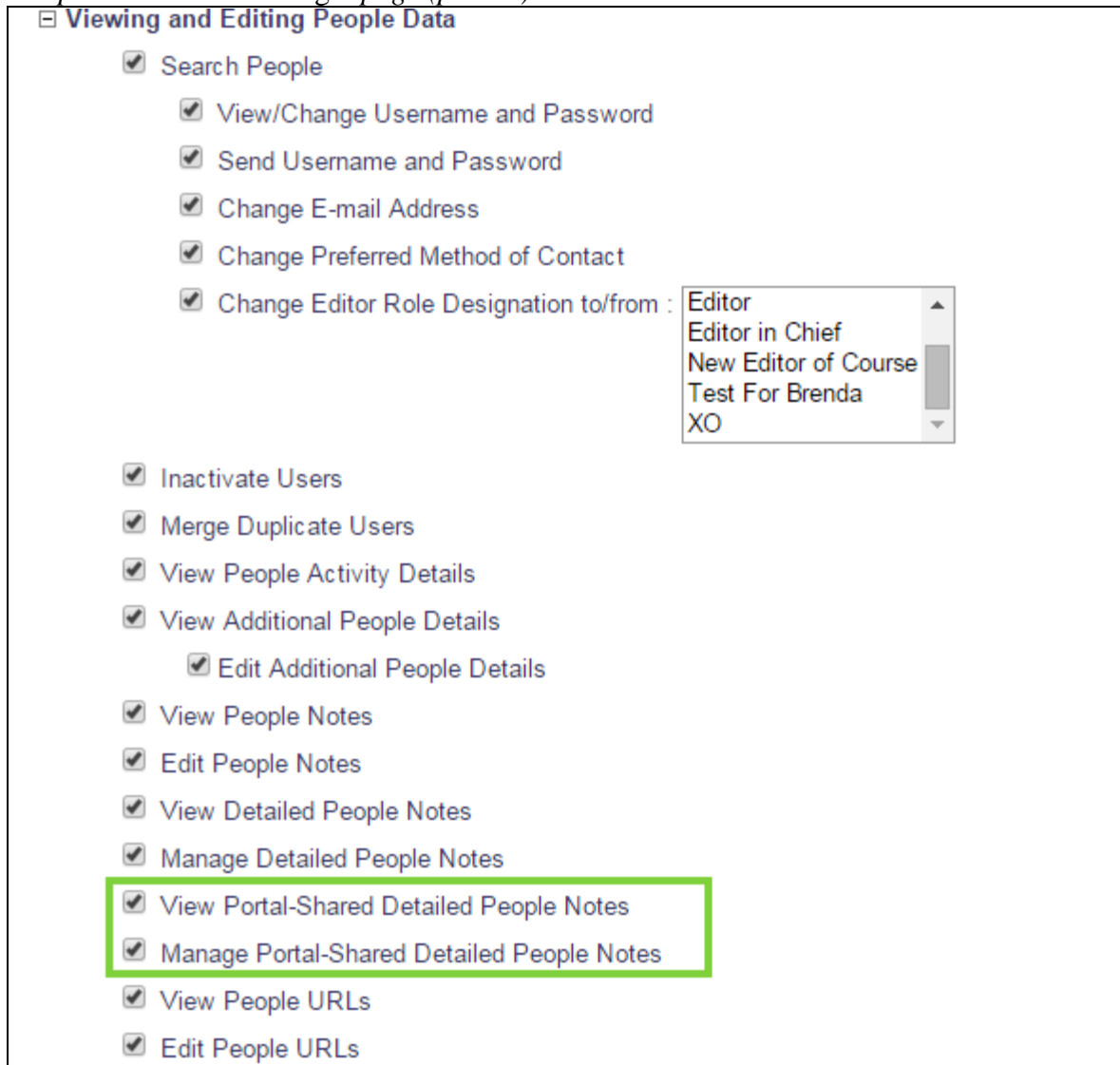

# <span id="page-20-0"></span>**Include Revision Number in PDF Filenames**

In EM version 12.0, clicking the 'View Submission' link brings the user to a page where they can select a version of the submission to download. The filename is the same regardless of the revision number.

New in EM version 12.1, the revision number is appended to submission PDF filenames so it is easier to distinguish between the revisions.

*Sample Internet Explorer browser download prompt showing the revision number appended to the file name*

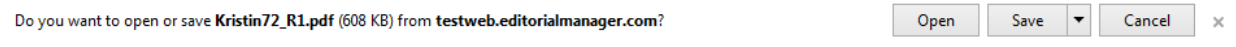

The revision number will be appended to all system PDF filenames wherever they are available for download in EM.

TO CONFIGURE: No configuration necessary.

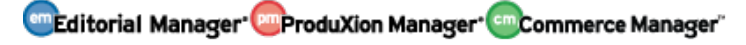

# <span id="page-21-0"></span>**Assign Reviewer Number at Review Completion**

In EM version 12.0, EM Publications that use 'single-blind' or 'double-blind' workflows need to hide sensitive Reviewer information from the Author of the submission. Blind workflows are supported by assigning 'Reviewer Numbers' in lieu of displaying the name of the Reviewers. Reviewer numbers are assigned when a Reviewer agrees to review a submission (or is assigned to review) and persist throughout subsequent revisions if the Reviewer reviews other versions of the submission. Even though a Reviewer may be the first to agree to review the submission, they might later be uninvited or terminated before completing the Review. If that Reviewer isn't invited to review later revisions of the submission, the Author will not see any comments from 'Reviewer 1'.

New in EM version 12.1, publications will have the option to have the Reviewer number assigned when a Reviewer submits their first completed Review for the submission, rather than at the point of agreement or assignment. Just like existing Reviewer number functionality, when the new option is enabled Reviewers will still keep their originally assigned number if they are invited to review later versions of the same submission.

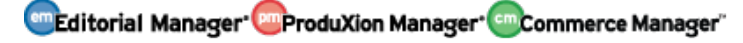

#### TO CONFIGURE:

The 'Set Reviewer Due Date Preferences' page in *PolicyManager* is renamed 'Set Reviewer Preferences'.

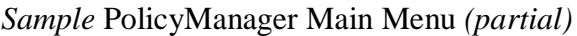

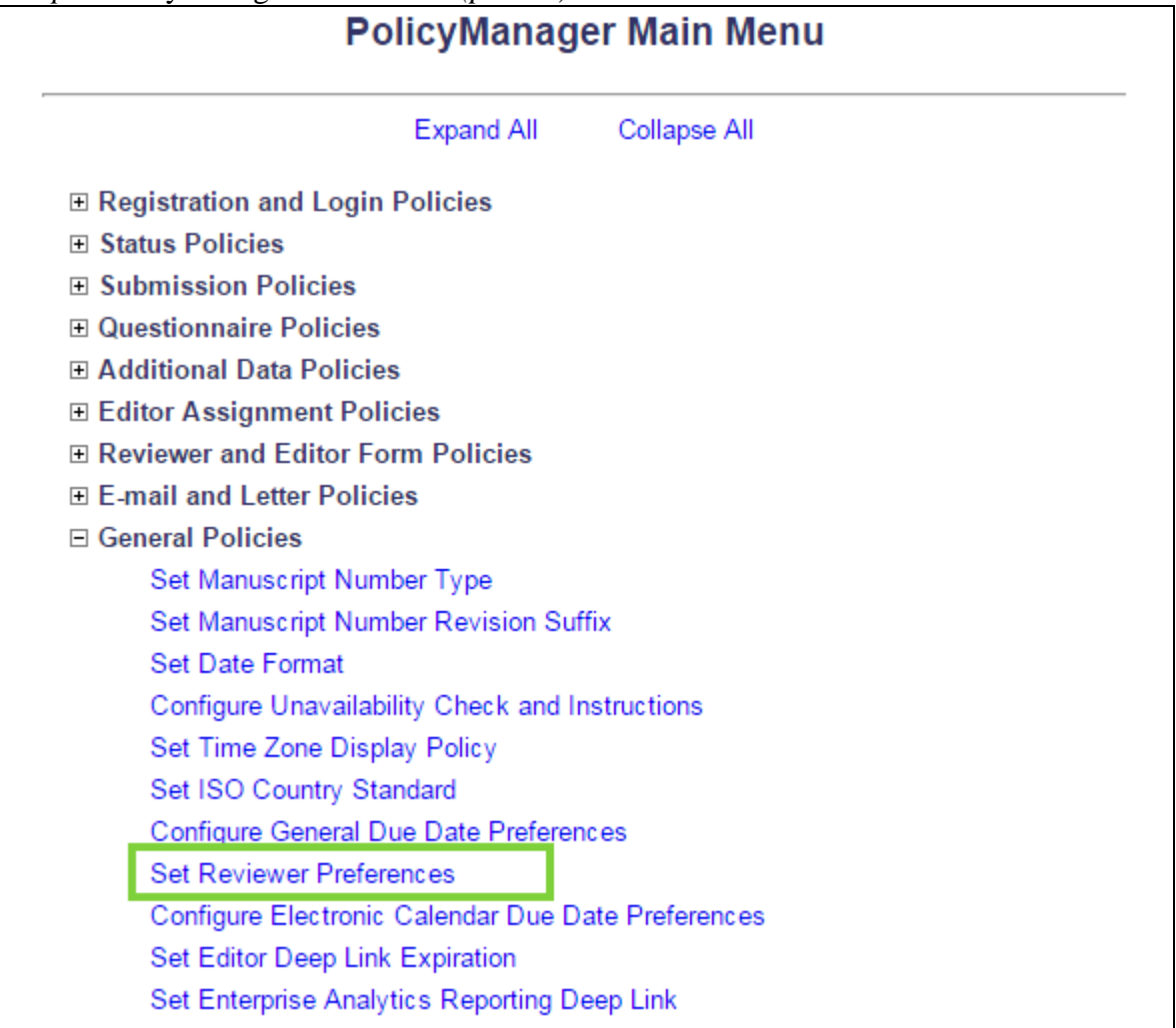

On the new 'Set Reviewer Preferences' page, the Reviewer Due Date Preferences ('Invited Mode' or 'Agreed Mode') are merged onto the same page with the new Reviewer Number Assignment options. Administrators will be able to choose whether Review numbers are assigned when the Reviewer agrees to Review or is directly assigned (existing functionality) or if the numbers are assigned when a Reviewer completes their first review for the submission by selecting the desired radio button in the 'Reviewer Number Assignment section' of the page.

*Sample* Set Reviewer Preferences *page*

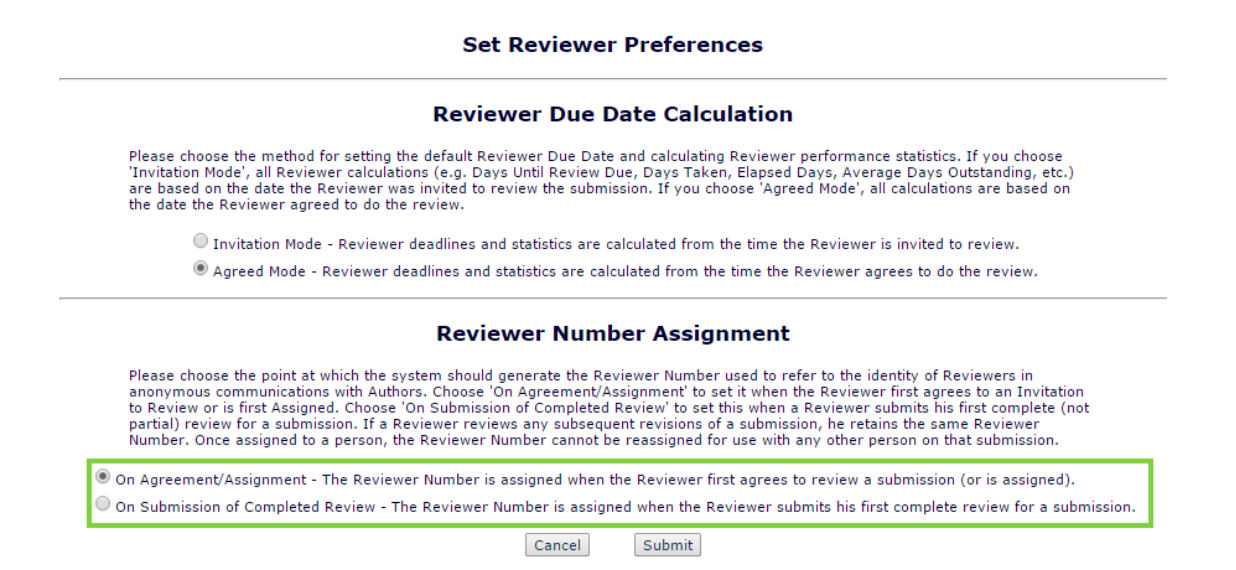

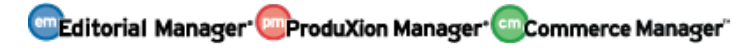

# <span id="page-24-0"></span>**Additional Data in Review Status Columns**

In EM version 12.0, the Review Status Column is displayed in eleven Editor folders. The column offers a quick view of Reviewer information without having to navigate to the Reviewer Selection Summary page.

New in EM version 12.1, the Review Status column is enhanced to include an expandable cell containing detailed information previously only available on the Reviewer Selection Summary page. Users can hover their cursor over the collapsed information to see an overlay with the detailed information such as:

- Each section of the detailed cell (Complete, Partial Review Saved, Agreed, Invited No Response, Declined) displays a count of Reviewers who fall under each respective category
- Reviewer Names are listed with a hyperlink to the *People Information* page.
- $\ddot{\text{I}}$  If the Reviewer was suggested by the Author, it is noted.
- For completed Reviews, the Reviewer Recommendation Term is displayed with a hyperlink to view the individual reviews and comments. The minimum number of required reviews is displayed.
- $\overline{\phantom{a}}$  For Partial Review Saved and Agreed, the due date is displayed if the due date is in the future, and the number of days late is displayed if the review due date has passed.
- $\overline{\phantom{a}}$  For Reviewers who have been invited but have not yet responded, the number of days that have passed since the invitation was sent is displayed.
- ↓ Declined Reviewers are also displayed. If entered by the Reviewer, the decline reason is shown. If the reason for the decline is longer than 200 characters, a 'Decline Reason' link is available that will launch a scrollable overlay containing the full decline reason.

NOTE: The link to the 'Decline Reason' overlay is also newly implemented on the Reviewer Selection Summary page for decline reasons longer than 200 characters.

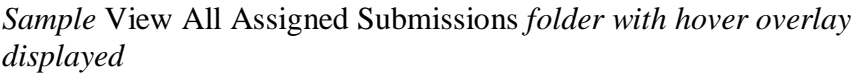

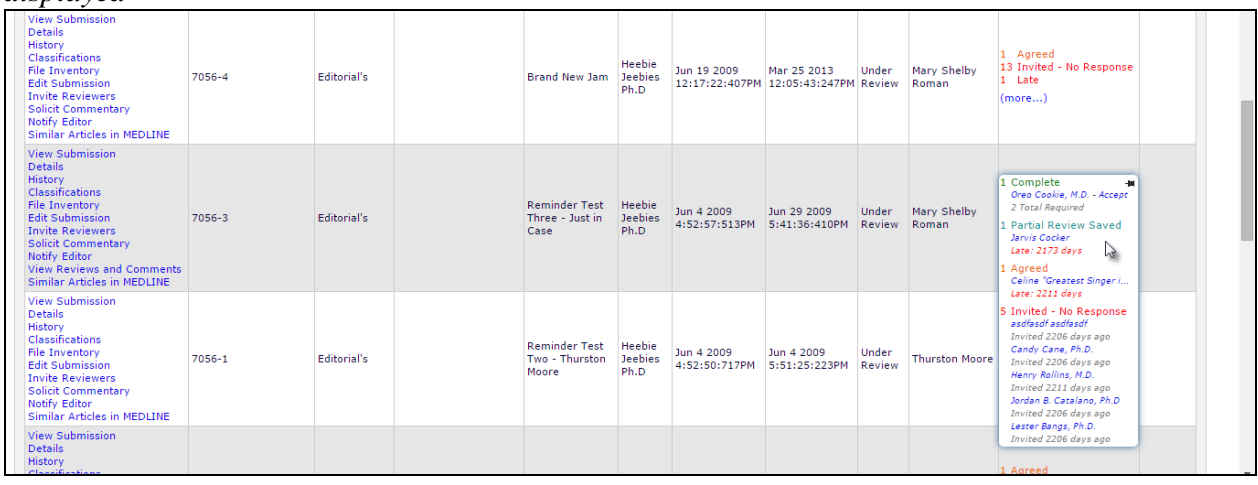

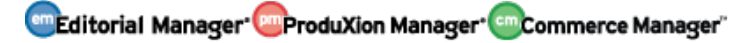

In the hover overlay, clicking the small pushpin icon in the upper right corner or the (more…) link will "pin" the cell in its expanded state to the grid. To collapse the cell back to its basic display, either click the pushpin icon again or click the '(…less)' link.

*Sample* Search Submissions (Beta Grid) *page with pinned Reviewer Status cell and 'View Reasons' link clicked for a Declined Reviewer*

| <b>Quicklinks</b>                                                                                                    |                               |            |                                                                                                    |                                 | <b>Search Submissions - Search Results</b><br>Article Type Name is equal to 'Editorial's'                                                                                                    |  |        |                     |                          |                                                                                                    |          |
|----------------------------------------------------------------------------------------------------|-------------------------------|------------|----------------------------------------------------------------------------------------------------|---------------------------------|----------------------------------------------------------------------------------------------------|--|--------|---------------------|--------------------------|----------------------------------------------------------------------------------------------------|----------|
|                                                                                                    |                               |            |                                                                                                    | <b>Reviewer Decline Reasons</b> |                                                                                                    |  |        |                     |                          |                                                                                                    |          |
|                                                                                                    | Page: 1 of 21 (201 total subm |            |                                                                                                    | Jordan B. Catalano, Ph.D        |                                                                                                    |  |        |                     |                          | 10 v results per page. 数                                                                                                    |          |
| A <sub>cf</sub>                                                                                                    | Manuscript A<br><b>Number</b> | <b>DOI</b> |                                                                                                    |                                 | Lorem ipsum dolor sit amet, consectetur adipiscing elit. Cras rhoncus ut risus vitae lacinia.<br>Maecenas molestie risus id risus pretium jaculis. Nullam interdum porttitor tristique. Nunc                                                                                                    |  |        |                     | tial Date ▲<br>mitted    | <b>Review Status</b>                                                                                                    | As<br>Ed |
| <b>View Submission</b><br><b>Details</b><br><b>Initiate Discussion</b><br>History<br><b>File Inventory</b><br><b>Classifications</b><br>Send Back to Author<br>Similar Articles in MEDLINE                                                              |                               |            |                                                                                                    |                                 | consequat, nibh eu dignissim volutpat, mi lacus lacinia lectus, ac tristique quam velit in turpis.<br>Suspendisse potenti. Etiam vehicula, libero ac semper porttitor, lacus purus conseguat ex, non<br>elementum mauris purus sed velit. Vivamus mattis aliquam turpis, et molestie magna volutpat<br>eget. Proin lacinia eros felis, ut finibus nisi posuere vel. Phasellus accumsan turpis sed magna<br>feugiat rhoncus. Donec ut enim felis. Aenean vehicula molestie ipsum, quis pretium velit<br>fermentum non. Integer imperdiet erat dolor, nec rhoncus nunc pellentesque eget. Integer<br>lacus ipsum, venenatis sit amet placerat id, fringilla eu magna. Cras aliquet metus et neque<br>aliquet, sit amet auctor nibh tincidunt. Vivamus et velit id tellus faucibus laoreet. Donec suscipit |  |        |                     | 28 2014<br>2:34:990PM    |                                                                                                    |          |
| View Submission<br><b>Details</b><br><b>Discussions</b><br><b>History</b><br><b>File Inventory</b><br><b>Edit Submission</b><br><b>Solicit Commentary</b><br>Classifications<br>Notify Editor<br><b>Invite Reviewers</b><br>Similar Articles in MEDLINE | Kristin124                    | thisn      | leo ultricies eleifend commodo. Sed euismod, sapien eu molestie porta, diam magna sollicitudin<br>justo, sit amet tempus odio nisl vitae sapien.Cras a mauris vel erat elementum fringilla.<br>Curabitur consectetur ut ipsum nec feugiat. Donec cursus, ligula eget cursus fermentum, enim<br>sem luctus odio, quis porttitor elit nulla vel arcu. Cras mollis diam id commodo finibus. Phasellus<br>rutrum bibendum leo, at conque eros porta aliquam. Proin at faucibus turpis, vel hendrerit<br>lorem. Vestibulum nibh elit, ultricies sed pulvinar non, dapibus non magna. Integer tincidunt<br>orci in bibendum conque. Ut facilisis, neque vel laoreet ullamcorper, liqula ante molestie risus,<br>non porttitor purus neque id lorem. Phasellus vel aliquam metus. Proin lorem orci, vehicula eu<br>codales our lagreet ut capien. Vivamus vulnutate, felis ou perttitor blandit, velit negue velutaat. |                                 |                                                                                                    |  |        |                     | 11 2013<br>2:45:267PM    | 2 Declined - View Reasons<br>Jordan B. Catalano, Ph.D - Lorem<br>ipsum dolor sit amet, consectetur<br>adipiscing elit. Cras rhoncus ut risus<br>vitae lacinia. Maecenas molestie risus<br>id risus pretium iaculis. Nullam<br>interdum porttitor tristique. Nunc<br>consequat, nibh<br>Lester Bangs, Ph.D. - I've got better<br>things to do.<br>(less) | 耳 Th     |
| Submit Editor's Decision and Co<br><b>View Submission</b><br><b>Details</b><br>Initiate Discussion<br>History<br>File Inventory                                                                                                    | Kristin126                    |            |                                                                                                    |                                 | Close<br><b>Kemedies for Migraines</b>                                                                                                    |  | Review | 2014<br>2:46:36:157 | 17 2013<br>Z:49:08:223PM | 3 Complete<br>1 Agreed<br>1 Late<br>(more)                                                                                                    | Le:      |

As in existing functionality, the 'Reviewer Status' column is available in the following folders:

- 1. Submissions with Rescinded Decision
- 2. Submissions with Required Reviews Complete
- 3. Submissions Requiring Additional Reviewers
- 4. Submissions with One or More Late Reviews
- 5. Submissions Under Review
- 6. Submissions with X Reviews Complete
- 7. View All Assigned Submissions
- 8. Group by Editors I Assigned
- 9. Group by Editor with Current Responsibility
- 10. Group by Manuscript Status
- 11. Reviewers Invited No Response

TO CONFIGURE: No configuration necessary.

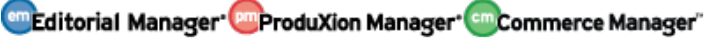

# <span id="page-26-0"></span>**Extend CrossCheck Results for Authors**

In EM version 12.0, the CrossCheck feature compares an uploaded submission to the iThenticate checking system where the paper is compared to a database of published papers submitted to CrossCheck by participating publishers. Users in EM may be granted access to a report that details similarities between the uploaded submission and published literature.

New in EM version 12.1, a link to CrossCheck/iThenticate results is added to the Action links in the Author's 'Submissions with a Decision' folder.

*Sample* Submissions with and Editorial Office Decision *folder with new CrossCheck/iThenticate results link*

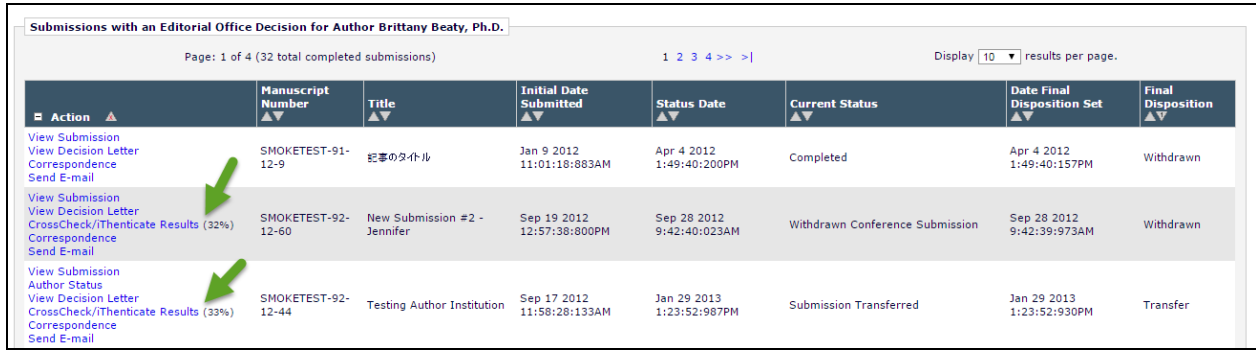

TO CONFIGURE: No additional configuration necessary.

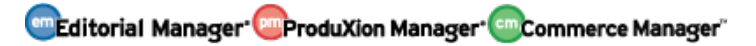

# <span id="page-27-0"></span>**Improve Readability for Links in PDF**

In EM version 12.0, submission items configured as 'Build Hyperlink to the Item in PDF (Item Not Displayed in PDF)' or in cases where the Author has supplied a URI/URL in lieu of an uploaded file, the link to the item or URI/URL appears at the very top of the page and may be easy to miss. The page containing only the link is otherwise completely blank.

In EM version 12.1, the links to items and URIs/URLs are moved to the middle of the page and the font size is increased. A download icon watermark is displayed behind the link.

*Sample PDF page where only the hyperlink to the item displays* 

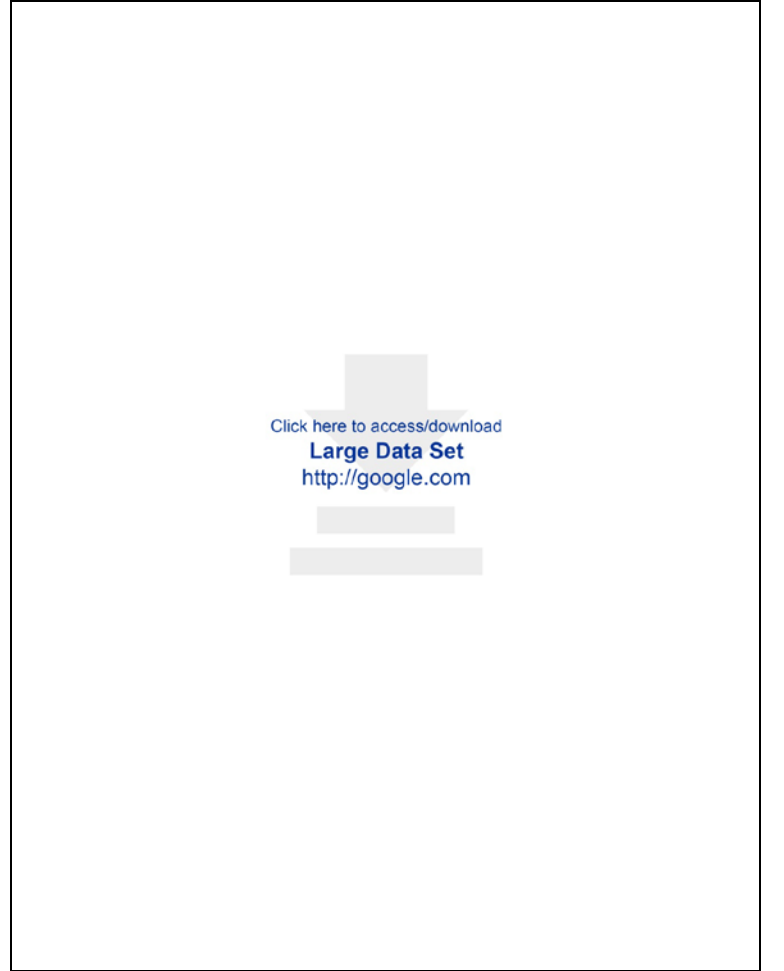

For other submission items that build the file into the PDF but also provide a download link, the link is moved to the right side of the PDF on the same line as the submission item description.

## TO CONFIGURE:

No configuration necessary. In existing functionality, hyperlinks in the PDF are configured on the 'Configure Submission Items' page in *PolicyManager*.

# <span id="page-28-0"></span>**Shared Letter Templates**

In EM version 12.0, letters are managed separately on each publication within the group. If Administrators want to add the same letter to every site in the group, it must be done on an individual basis.

New in EM version 12.1, publications in the same business publisher can manage a 'Master' set of letter templates that may then be shared across selected publications within the group of publications. Publications that subscribe to the Master site may still add and edit their own local letter templates as well as edit some properties of shared templates.

When a shared letter template is edited on the Master site, all subscriber sites are updated with any changes to the letter body, letter subject, and letter format (Text or HTML). The letter purpose, to's & from's, and 'Allow attachments' setting are copied initially from the Master site's template to subscriber site but are thereafter managed only by the Subscriber site.

A Master site may share its letter templates with subscriber sites by selecting the 'Share Letter' checkbox next to the desired letter on the 'Edit Letters' page in *PolicyManager* and clicking the 'Save Changes and Update Subscriber Sites' button. A Master site may view all current Subscriber sites by clicking the 'View Subscriber Sites' link. A Master site may designate subscriber sites in *AdminManager*.

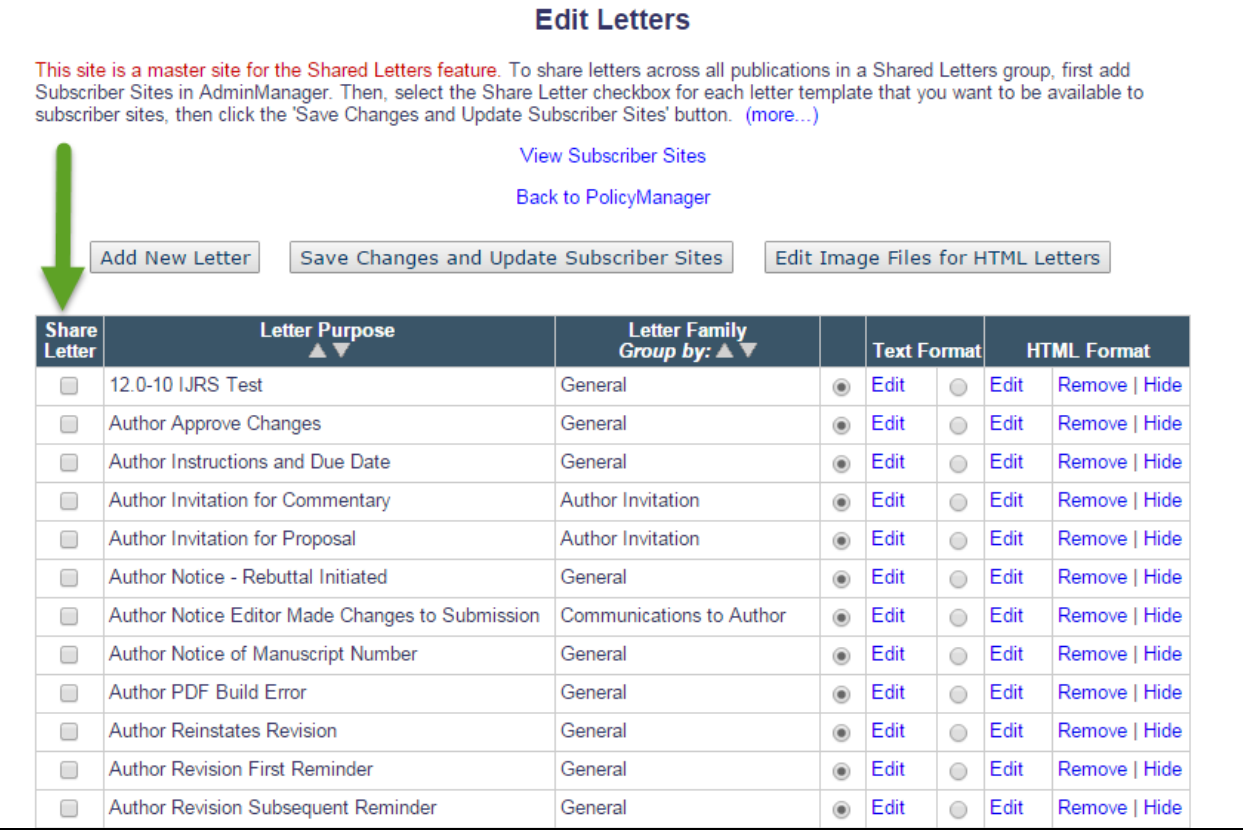

*Sample* Edit Letters *page for a Master site*

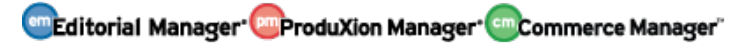

When a letter is shared to a Subscriber site, it is initially displayed at the bottom of the 'Edit Letters' page in the Hidden Letters section on the Subscriber site. Letters shared from a Master site are marked with a green 'S' icon. To use a shared letter, Administrators on a subscriber site may click 'Restore' in the Hidden Letters section of the page or replace an existing local copy of the letter with the shared letter by using the 'Replace with Shared Letter' checkbox in the local letter grid.

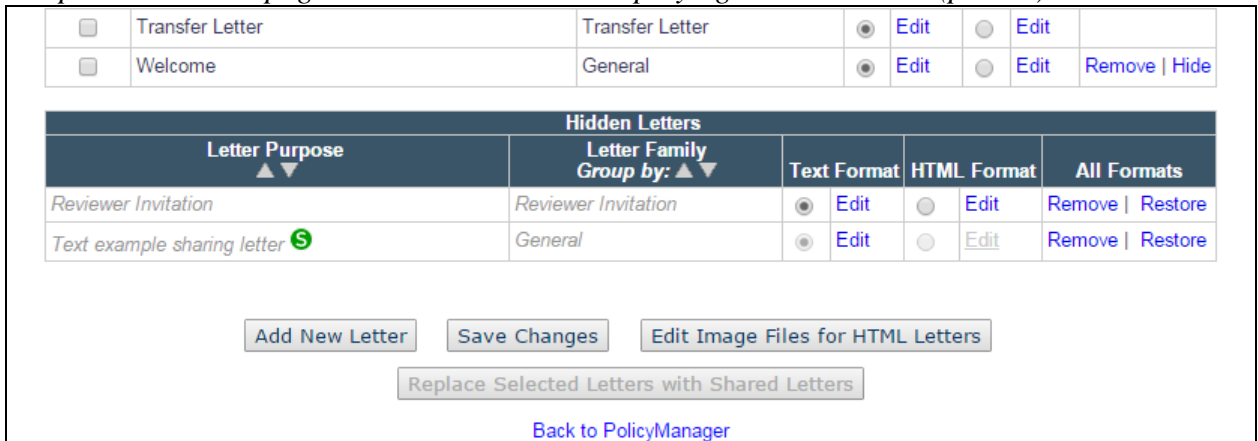

*Sample* Edit Letters *page on a Subscriber site displaying Hidden Letters (partial)*

*Sample* Edit Letters *page displaying restored shared letters on a Subscriber site. Note that the red text informs the Administrator if the site is a Subscriber site and which site is the Master site.*

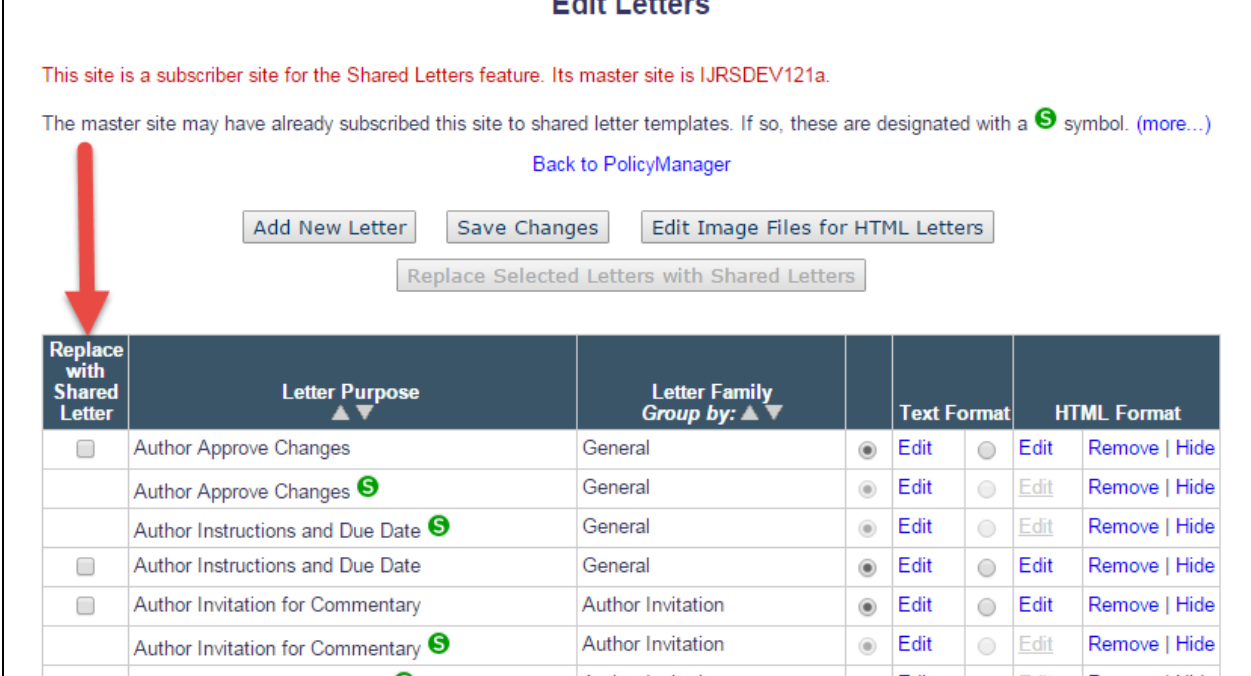

The SysAdmin on a subscriber site can elect to replace an existing letter with a Shared Letter. If the original letter is tied to an ActionManager event, when the letter is replaced, the Shared letter is automatically associated with the ActionManager event. When the SysAdmin does this, the shared letter is automatically un-hidden, so they don't have to click the Restore link first.

**emEditorial Manager emProduXion Manager Commerce Manager**"

Selecting the 'Replace with Shared Letter' checkbox next to the local version of the letter template and clicking the 'Replace Selected Letters with Shared Letters' button will bring the user to the 'Replace with Shared Letter' page where they can select the corresponding shared letter to take the place of the locally-created template. Replacing a locally-created template with a shared template from a Master site ensures that the Subscriber site has access to the most up-todate letter content from the Master site.

*Sample* Replace with Shared Letter *page*

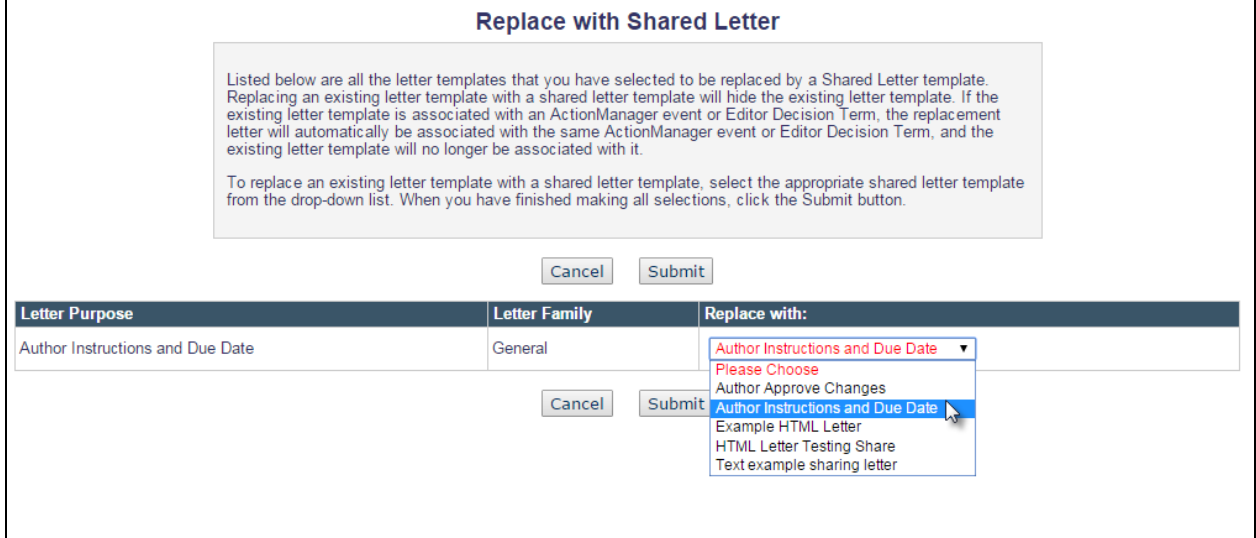

## TO CONFIGURE:

A Master site must be established. In *AdminManager*, a new 'Configure Shared Letters Management' section is added.

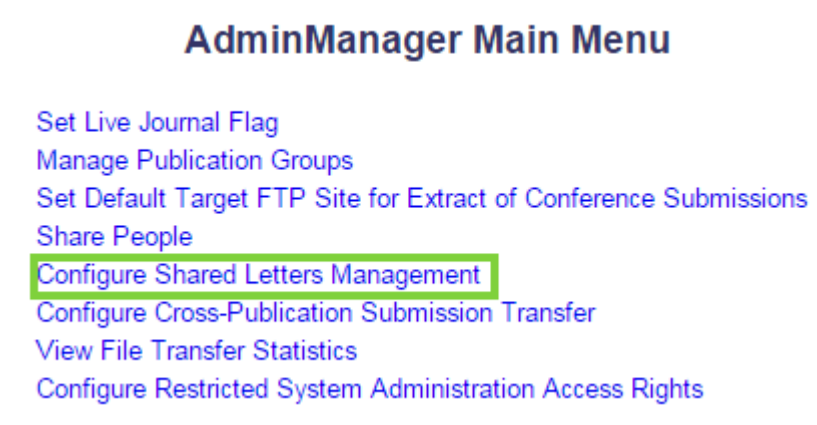

The 'Configured Shared Letters Management' page initiates the Shared Letters feature and designates the site as a 'Master' site. To begin sharing letters and designate a site as a Master site, the 'Enable Shared Letters and designate this site as a master site' setting must be enabled.

#### *Sample initial* Configure Shared Letters Management *page*

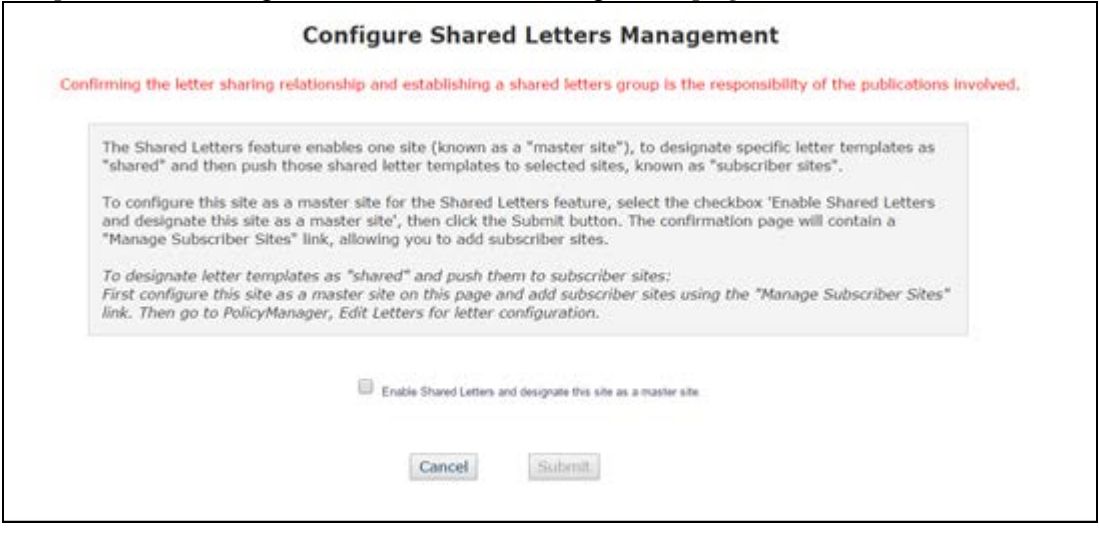

After the Master site is established, an Administrator may add or remove Subscriber sites by clicking the 'Manage Subscriber Sites' link on the Configure Shared Letters Management page. Multiple sites may be entered at a time by entering the sites' 'Aries' Publication code, separated by semicolons.

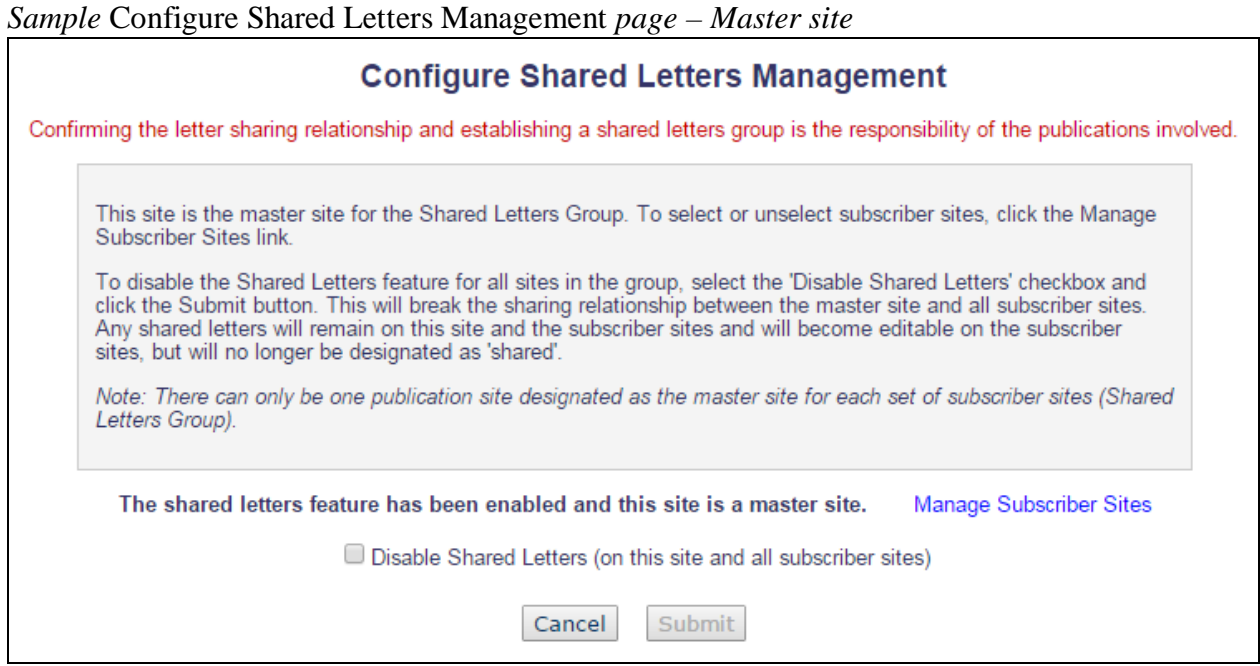

**Example 1 Manager<sup>, pm</sup>ProduXion Manager**<sup>, cm</sup>Commerce Manager<sup>"</sup>

# *Sample* Manage Subscriber Sites *page*

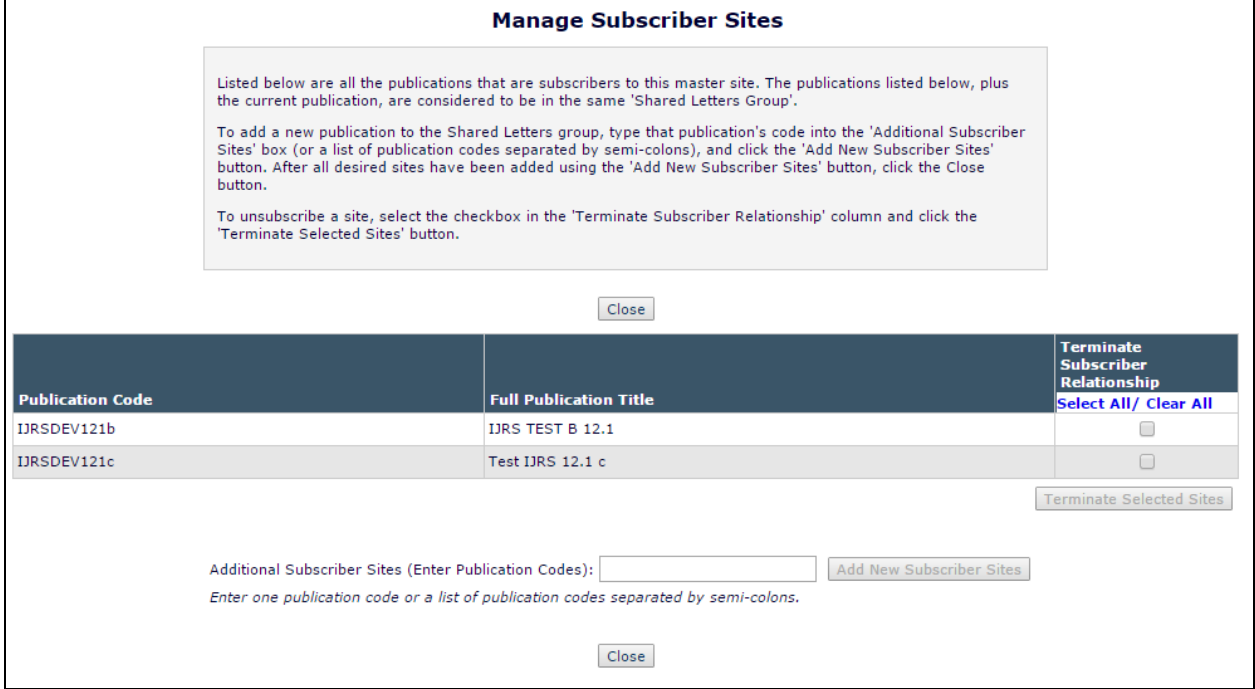

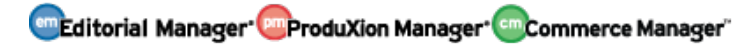

# <span id="page-33-0"></span>**PRODUCTION TRACKING ENHANCEMENTS**

## <span id="page-33-1"></span>**Use Manuscript Number in Production Task Export File Names**

In PM version 12.0, Submission Production Tasks may be configured to ftp a [prefix].zip file and corresponding [prefix].go.xml file as part of a Submission Production Task assignment. In most of PM's standard Submission Production Task Export methods, the [prefix] in the exported file names is the Submission Production Task's Globally Unique Identifier (GUID).

In PM version 12.1, publications have the option of using the Manuscript Number in the .zip and go.xml prefixes instead of the Submission Production Task's GUID. Selecting this option on the 'Add/Edit Submission Production Task' page will change the prefix of the .zip and go.xml file to be a combination of the Manuscript Number (without the revision number) and the Submission Production Task Assignment's 'Unique Identifier' (different from the Task's GUID), separated by an underscore: [ManuscriptNumber] [Identifier].zip and [ManuscriptNumber]\_[Identifier].go.xml.

#### TO CONFIGURE:

Add or Edit any Submission Production Export Task by clicking the 'Configure Submission Workflows and Production Tasks' link in the ProduXionManager section of *PolicyManager*. Click 'Edit' for the 'All Submission Production Tasks' workflow. Either add a new task or click the '[Edit]' link next to the intended task name. On the 'Add/Edit Submission Production Task' page, scroll to the FTP Options section of the page. Select the 'Use Manuscript Number for file names' checkbox and submit the page.

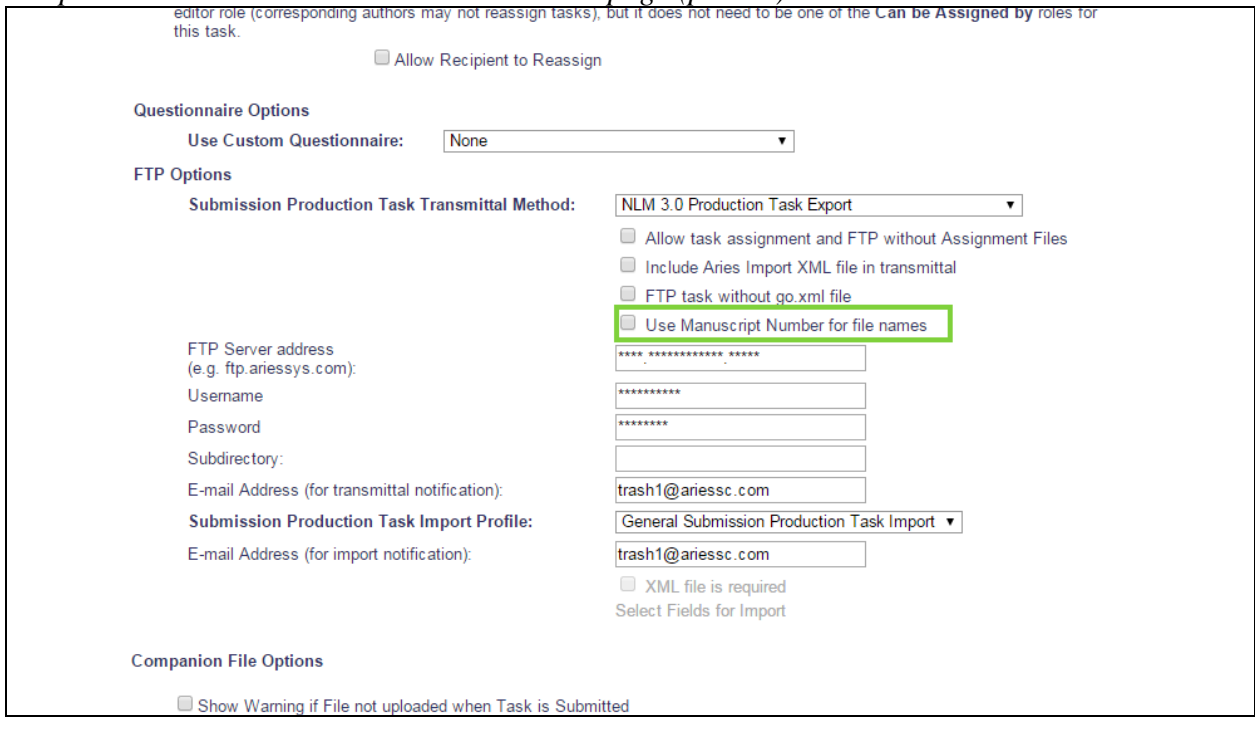

*Sample* Add/Edit Submission Production Task *page (partial)*

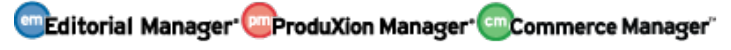

# <span id="page-34-0"></span>**MERGE FIELD ENHANCEMENTS**

# <span id="page-34-1"></span>**Accept Reviewer Invite and Download PDF**

In EM version 12.0, Reviewers can manage a new Reviewer Invitation from their inbox. The **%ACCEPT\_REVIEW\_INVITATION%** merge field performs a full login to EM and moves the invitation to the Reviewer's Pending Reviews folder. The **%VIEW\_REVIEWER\_PDF%** presents the user with a link to download the Reviewer version of the submission.

New in EM version 12.1, a merge field combines both an acceptance of a Reviewer Invitation and the option to download the Reviewer version of the submission. Clicking the deep link created by the **%ACCEPT\_REVIEW\_INVITATION\_AND\_VIEW\_REVIEWER\_PDF%** merge field will trigger an 'Accept' of the invitation behind the scenes (i.e. the user is not presented with a full login or confirmation page) and will prompt a browser dialog box to download the Reviewer's PDF. The deep link expires when the Reviewer 1) declines the invitation, 2) submits a Review, or 3) has been uninvited or terminated. If a Reviewer clicks the **%ACCEPT\_REVIEW\_INVITATION\_AND\_VIEW\_REVIEWER\_PDF%** merge field after accepting the invitation and hasn't already submitted a Review or been terminated, the link simply triggers the browser's download dialog box.

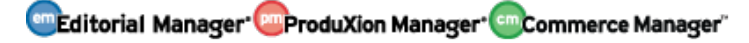